## SOLIDWORKS-PIKAOPAS Harjoituksia vasta-alkajalle

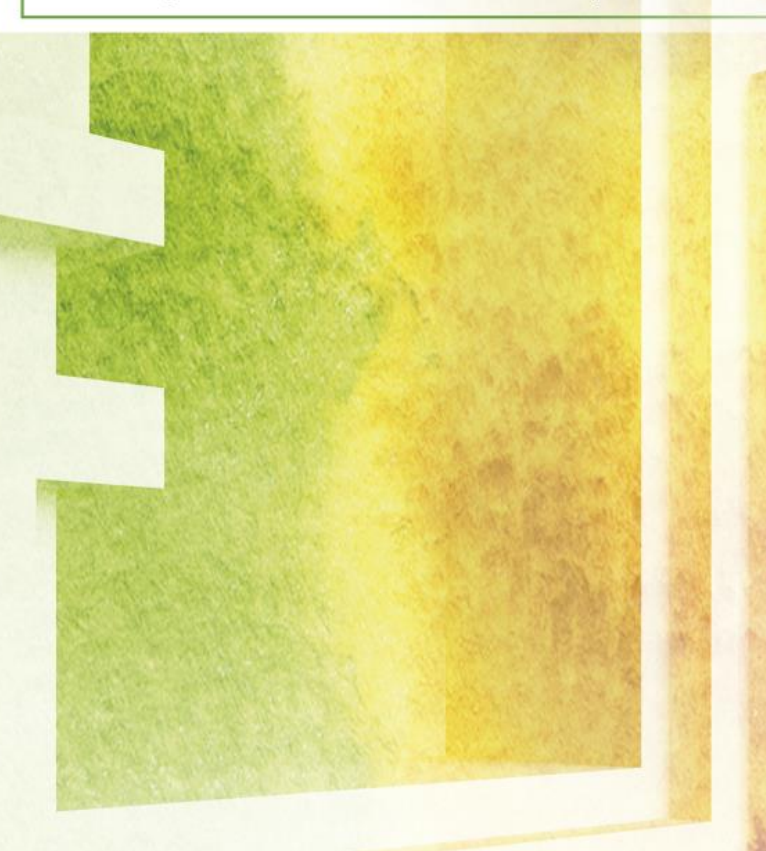

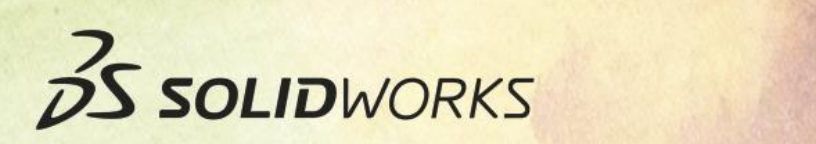

© CADWORKS OY

BS SOLIDWORKS

SOLIDWORKS-pikaopas - päivitetty 13.6.2016

## **SISÄLLYS**

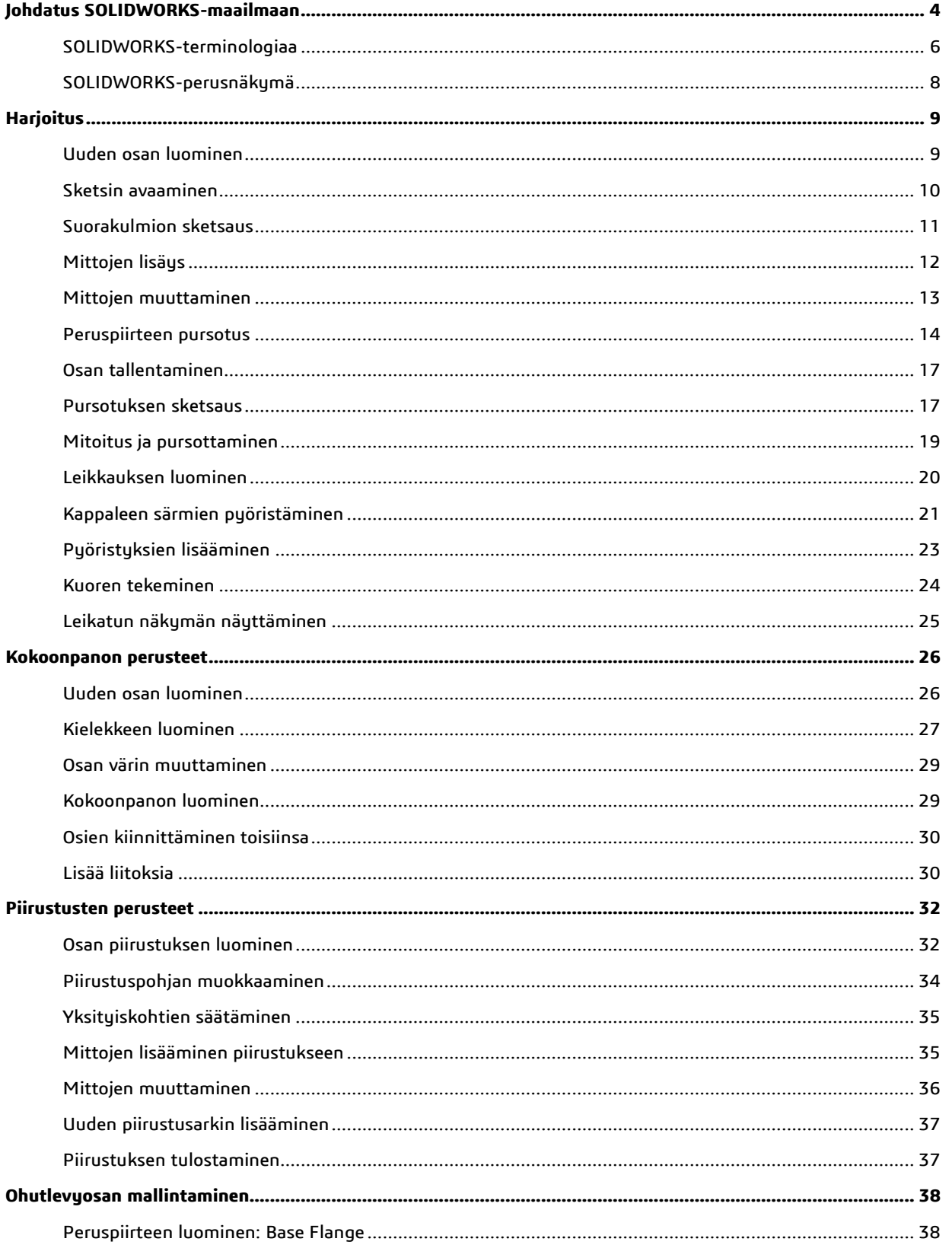

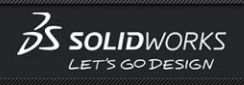

#### SOLIDWORKS-pikaopas - päivitetty 13.6.2016

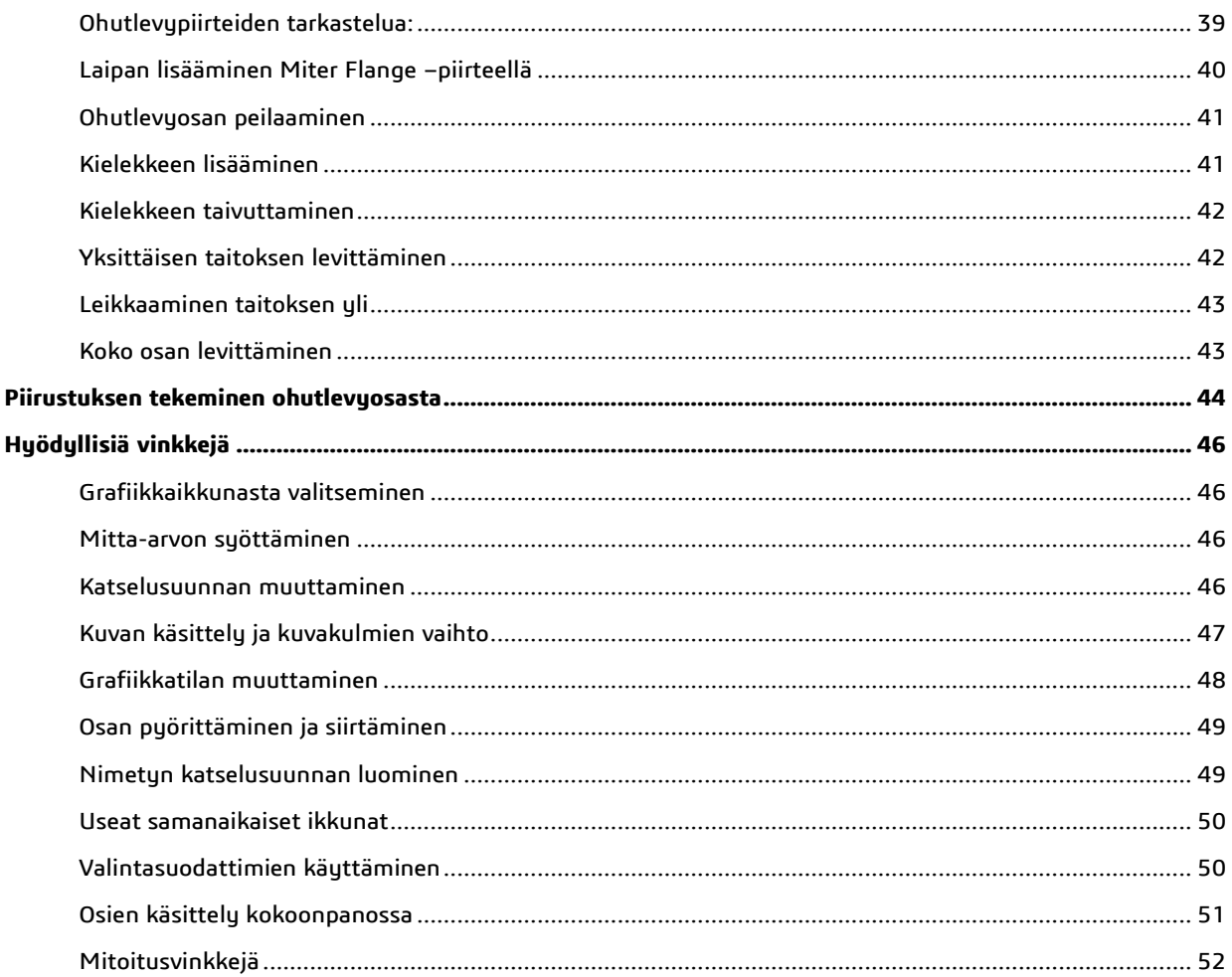

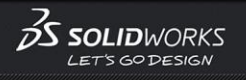

#### SOLIDWORKS-pikaopas - päivitetty 13.6.2016 4/53

## <span id="page-3-0"></span>**Johdatus SOLIDWORKS-maailmaan**

Suunnittelutyö SOLIDWORKS–ympäristössä poikkeaa oleellisesti perinteisestä 2D–suunnittelusta. 2D–ohjelmissa kuvat koostuvat yksittäisistä viivoista ja ympyränkaarista. SOLIDWORKSilla luot kolmiulotteisia osia, et pelkästään 2Dpiirustuksia. Voit koota kolmiulotteisista osista kokoonpanoja ja tehdä niistä 2D-piirustuksia.

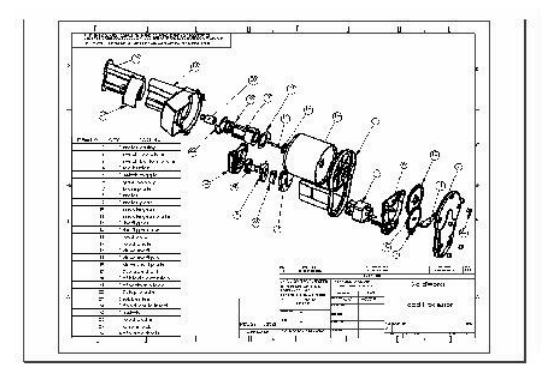

2d-CAD: Piirustukset koostuvat viivoista

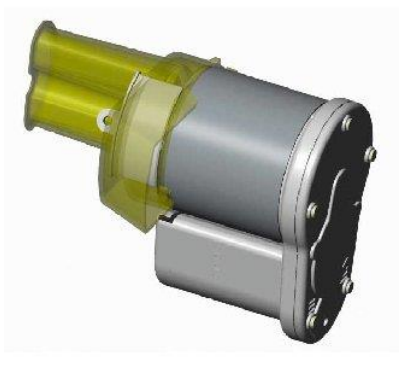

3d-CAD: Luot kolmiulotteisia malleja

SOLIDWORKS–ympäristössä mitat "ajavat" mallia. Voit määritellä elementtien välille mittoja ja geometrisiä suhteita. Mitta-arvojen muuttaminen muuttaa kappaleen geometriaa säilyttäen kuitenkin kappaleen muodolle asetetut vaatimukset. Kuvan esimerkissä kappaleessa olevan ulokkeen mitta on määritelty olemaan aina puolet kappaleen alaosan mitasta.

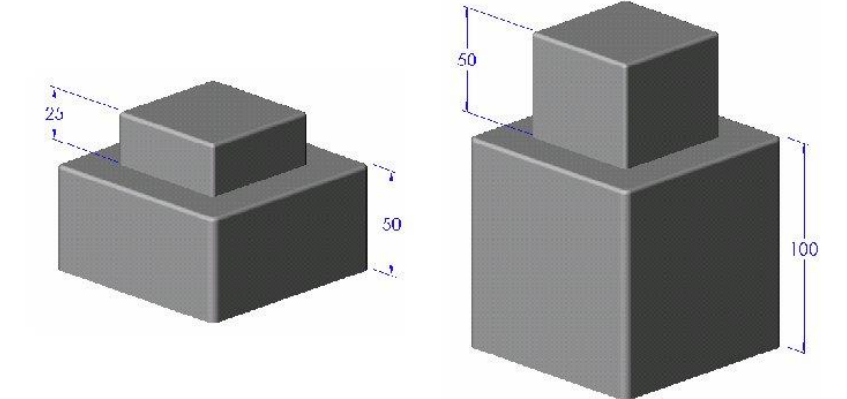

#### SOLIDWORKS-pikaopas - päivitetty 13.6.2016 SOLIDWORKS-pikaopas - päivitetty 13.6.2016 SOLIDWORKS-pikaopas - pä

SOLIDWORKS 3D–malli koostuu kolmen tyyppisistä dokumenteista: osista, kokoonpanoista ja piirustuksista. Kaikki malliin tehdyt muutokset heijastuvat automaattisesti kaikkiin dokumentteihin, joissa malliin viitataan.

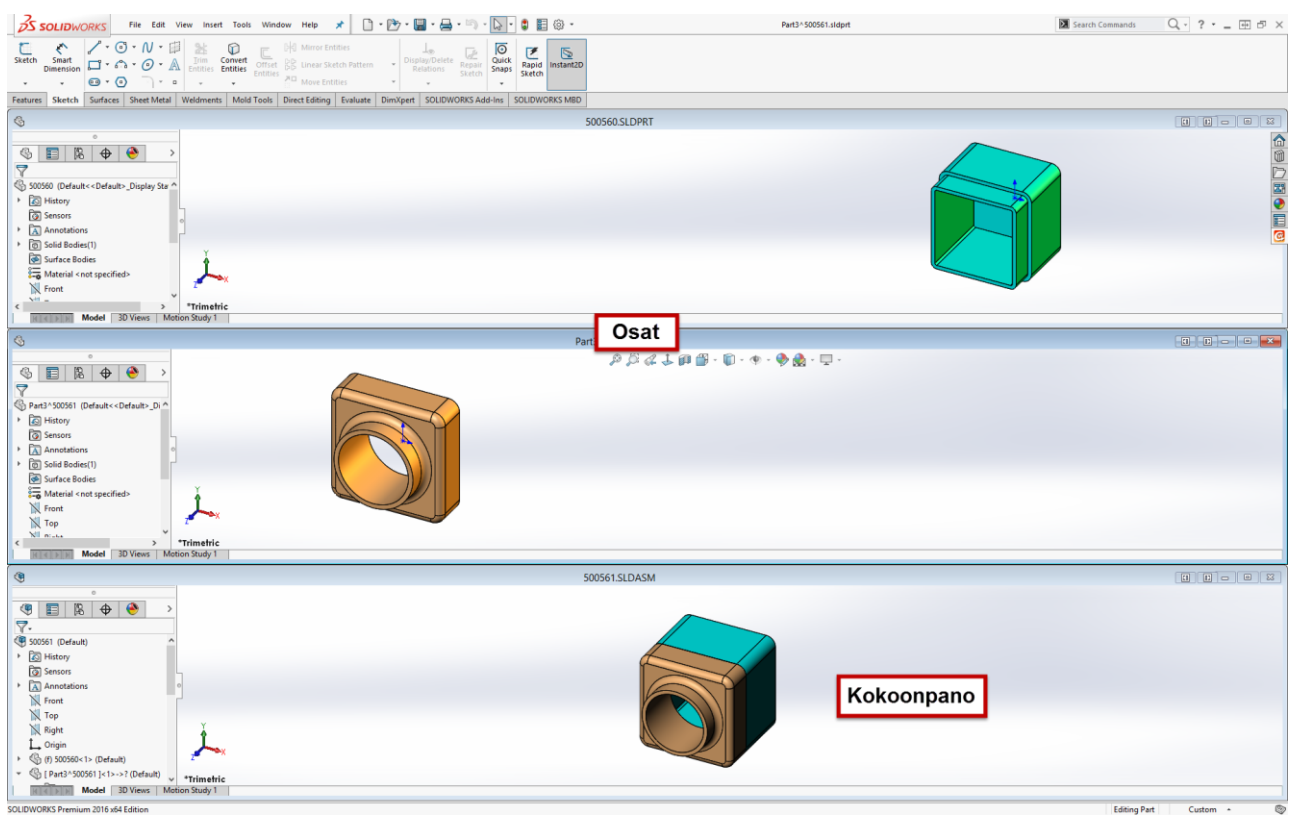

SOLIDWORKSin 3D-malli rakennetaan *piirteistä*. Piirteet ovat muotoja (pursotuksia, leikkauksia, reikiä jne.) tai työstömenetelmiä (pyöristykset, viisteet jne) joita yhdistelemällä kappale rakentuu.

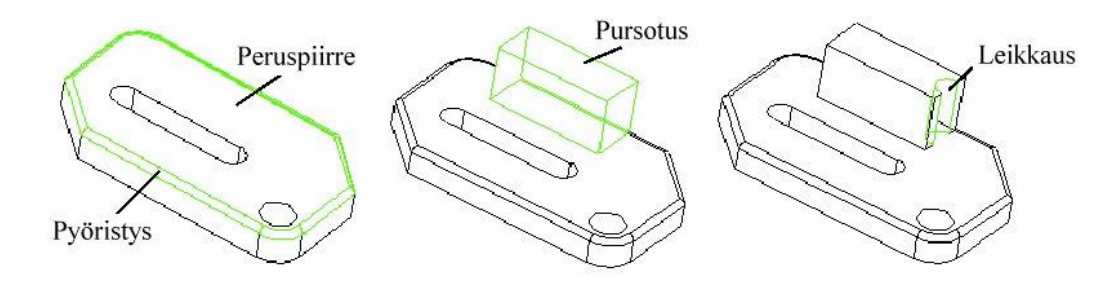

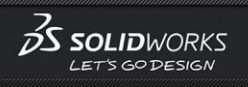

#### SOLIDWORKS-pikaopas - päivitetty 13.6.2016 – pasuus suuri kuningas esimerkiksi kuningas esimerkiksi kuningas e

Useimmat kappaleiden piirteistä rakennetaan piirtämällä ensin *sketsi (***Sketch***)*, 2-ulotteinen profiili tai poikkileikkaus. Sketsin avulla kappaleeseen voi pursottaa tai leikata muotoja useilla eri menetelmillä.

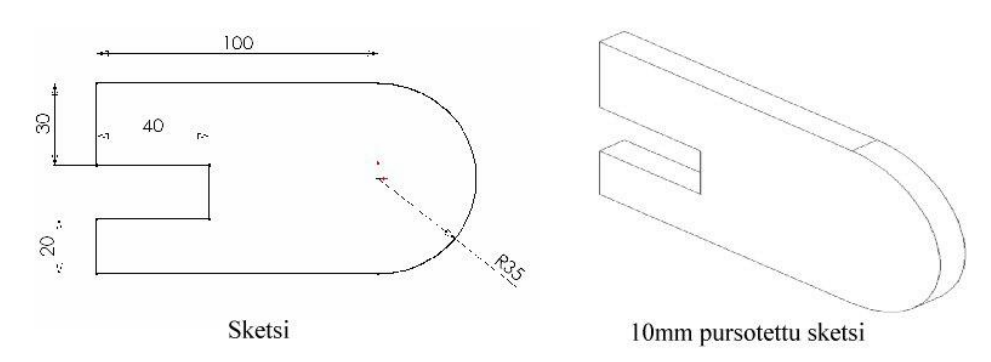

### <span id="page-5-0"></span>**SOLIDWORKS-terminologiaa**

SOLIDWORKS–dokumenttien ikkunat koostuvat kahdesta paneelista:

- Ikkunan vasen paneeli koostuu seuraavista osista:
- Piirrepuussa (*FeatureManager*) **S**on listattuna osan, kokoonpanon tai piirustuksen rakenne
- *PropertyManager* toimii useissa toiminnoissa käyttöliittymänä
- *ConfigurationManager* on työkalu, jolla voidaan luoda dokumenttiin useita eri *konfiguraatioita*
- *DimXpertManager* työkalulla voit hallita osien (*part*) mittoja ja toleransseja
- *DisplayManager* hallitaan mallin ulkoasuja ja ympäristöä
- Mahdolliset lisäohjelmien käyttöliittymät

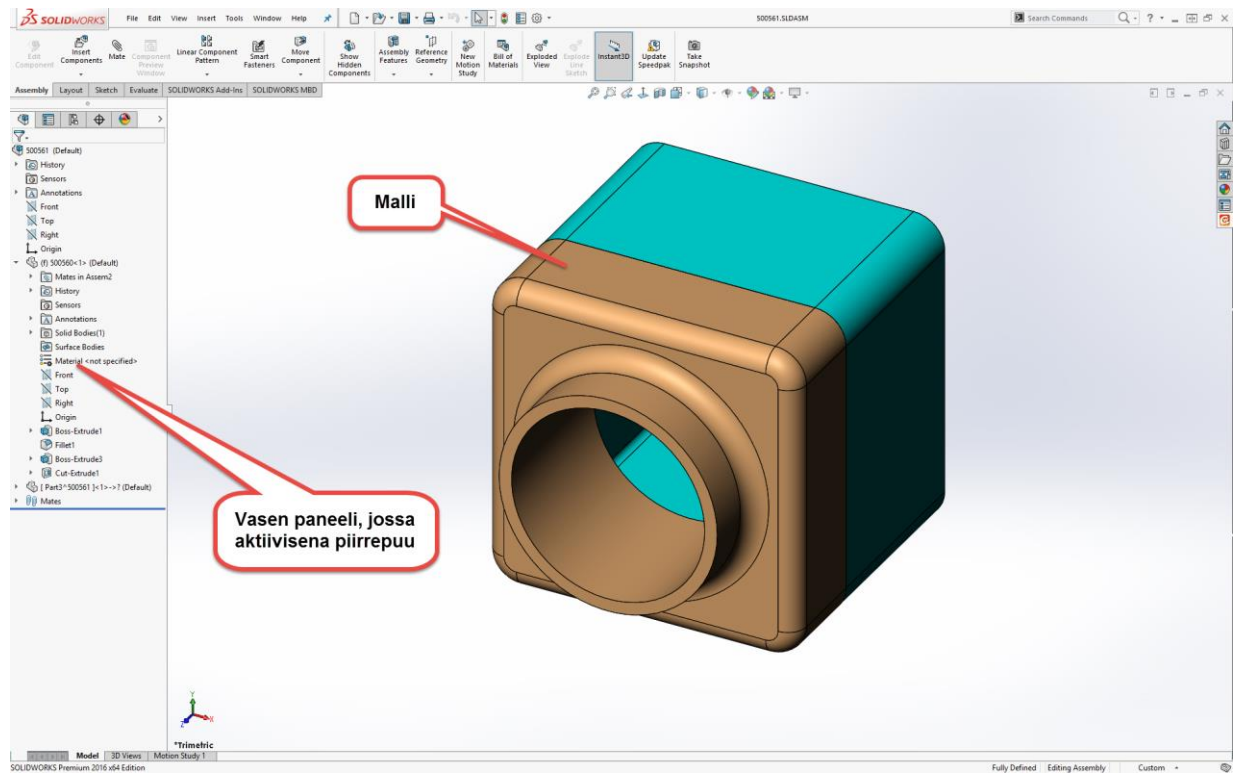

Oikeanpuoleinen paneeli on grafiikkatila, jossa luot ja käsittelet osia, kokoonpanoja ja piirustuksia.

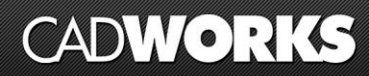

SOLIDWORKS-pikaopas - päivitetty 13.6.2016 1999 aastal kohta seisaan päivitetty 13.6.2016 1999 aastal kohta se

Särmä Pinta Origo Apuakseli Aputaso

Oheisesta kuvasta näet tärkeimmät mallintamiseen liittyvät termit.

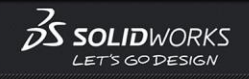

SOLIDWORKS-pikaopas - päivitetty 13.6.2016 – Pauli Pauli Pauli Pauli Pauli Pauli Pauli Pauli Pauli Pauli Pauli

## <span id="page-7-0"></span>**SOLIDWORKS-perusnäkymä**

**Bill** Castrole  $Q - 2 - \pi n$ a ■●图▽图◇ **3S SOLIDWORKS SOLIDIMORKS Reservision 2016 v64 Edition** 

Alasvetovalikot löytyvät viemällä kohdistin vasemmassa yläkulmassa olevan SOLIDWORKS-tekstin päälle. Voit lukita ne näkymään pysyvästi klikkaamalla nastaa  $\pm \Box$ , jolloin se muuttuu  $\mathbf{S}$ 

Kun aloitat työskentelyn valitsemalla esimerkiksi New -> Part grafiikkatilan ylälaitaan tulee Heads up View -valikko .

## $\mathcal{B}$  solid WORKS

## <span id="page-8-0"></span>**Harjoitus**

Tämä harjoitus opastaa sinua, kun teet ensimmäistä SOLIDWORKS-mallia. Harjoituksessa luomme tämän yksinkertaisen osan:

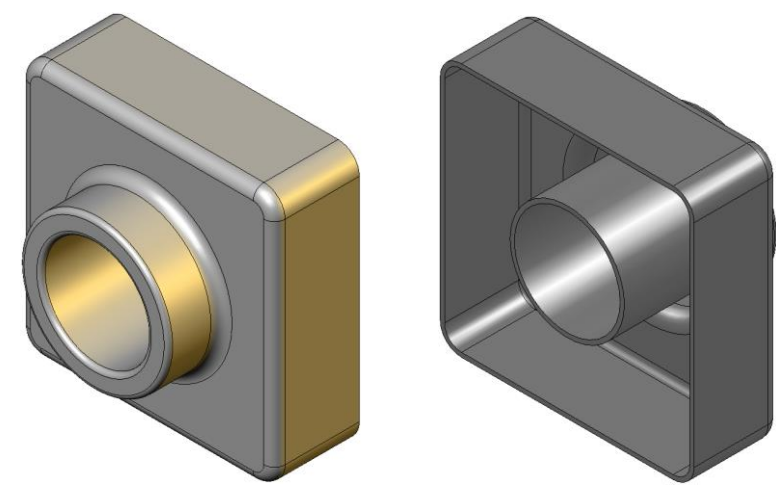

Harjoitus sisältää:

- Peruspiirteen luominen (*base*)
- Pursotuspiirteen lisäys (*boss*)
- Leikkauspiirteen lisäys (*cut*)
- Leikkauspiirteen lisäys (*cut*)
- Kuoren tekeminen (*shell*)

Harjoituksen tekemiseen kuluu noin 40 minuuttia.

### <span id="page-8-1"></span>**Uuden osan luominen**

Kun aloitat uutta osaa klikkaa **Standard-**työkalupalkista **New** , tai valitse valikosta **File, New.** Tämä avaa **New SOLIDWORKS Document** –dialogin – valitaan vasemmalta alhaalta **Advanced**.

- 1. Valitse **Document Templates** –kieleke ja **1Part** (osa)
- 2. Valitse **OK**. Uuden osan ikkuna aukeaa.

 $\mathcal{B}$  solid WORKS

#### SOLIDWORKS-pikaopas - päivitetty 13.6.2016 10/53 metalaisuut parastas kuningas esimerikus parastas kuningas e

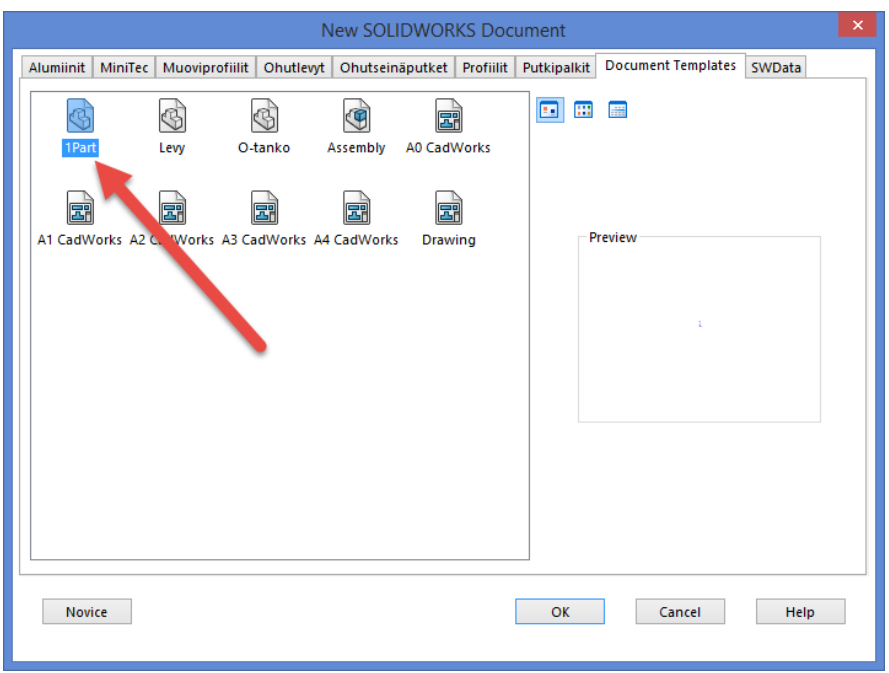

### <span id="page-9-0"></span>**Sketsin avaaminen**

Tämän osan ensimmäinen piirre on suorakulmaisesta profiilista pursotettu laatikko. Aloitetaan suorakulmion sketsaamisella.

• Klikkaa piirrepuusta **Front Plane**, jolloin kursorin yläpuolelle aukeaa "Pikavalikko" (**Context toolbar**):

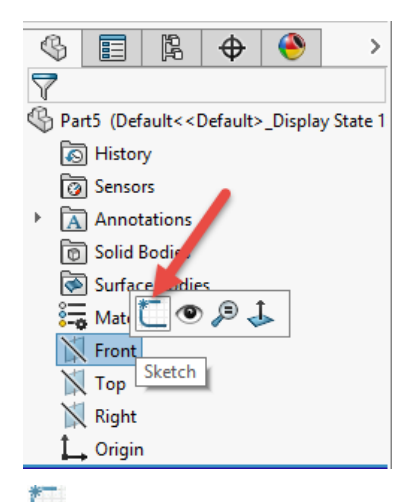

- Avaa 2D sketsi klikkaamalla **Sketch** työkalua.
- Huomioi että:
- Origo on keskellä grafiikkaikkunaa
- Paina **S** –näppäintä avataksesi Sketsaus työkalupalkki -valikon

 $\negthinspace\negthinspace\cdot\:\negthinspace\negthinspace\negthinspace\cdot\:\mathbb{R}\cdot\mathbb{D}\cdot\mathbb{C}$   $\Box$  $\odot$   $\cdot$   $\odot$   $\cdot$   $\bar{\circ}$  $\cdot$  o  $\cdot$ r,

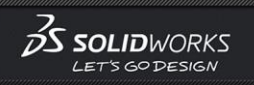

#### SOLIDWORKS-pikaopas - päivitetty 13.6.2016 11/53 metalaiset konstantinen valtalaiset konstantinen valtalaiset k

- Ruudun alalaidassa näkyy "*Under Defined*" ja "*Editing Sketch1*" (sketsi on vielä alimääritelty ja sen muokkaustila on päällä)
- **Sketch1** ilmestuu piirrepuuhun
- Ruudun alalaidassa näkyy kursorin tai sketsaustyökalun etäisyys sketsin origosta
- *Vinkki*: Jos haluat, että sketsatessa näkyy ruudukko, valitse **Tools**, **Options**. Kielekkeeltä **Document Properties**, valitse **Grid/Snap** ja rastita **Display grid**.
- Jos haluat, että kursori tarttuu kiinni ristikkoon (snap –toiminto), valitse **Tools, Options**. Kielekkeeltä **Document Properties**, valitse **Grid/Snap –** klikkaa **Go To System Snaps painiketta** ja rastita **Enable snapping**.

#### <span id="page-10-0"></span>**Suorakulmion sketsaus**

Kappaleen ensimmäinen piirre on suorakulmaisesta profiilista pursotettu laatikko. Aloitetaan sketsaamalla suorakulmio. Koska lopullisen mallin on tarkoitus olla symmetrinen msallin keskitason suhteen, otamme sen huomioon jo heti ensimmäisessä sketsissä.

**Valitse Center Rectangle Calitse** Center Rectangle

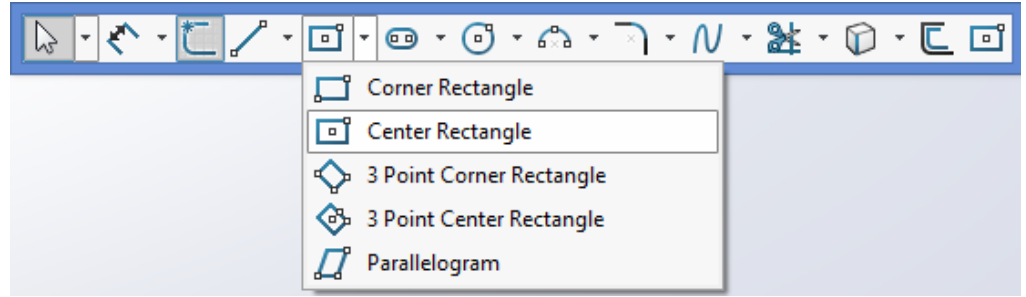

• Piirrä oheisen kuvan mukainen suorakaide: klikkaa hiiren vasemmalla ensin origoa ja siirrä viistosti haluamaasi kohtaan, jolloin näet muodostuvan suorakulmion. Lopeta piirto haluamaasi kohtaan klikkaamalla hiiren vasen.

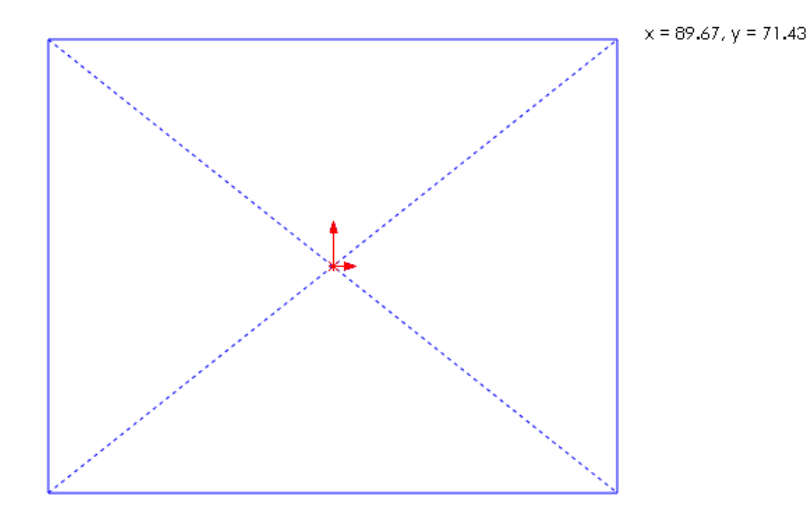

- Poista suorakaiteen piirtoon käytetty työkalu käytöstä painamalla **Esc-**painiketta.
- Huomaa, että suorakaiteen sivut ja päätepisteet ovat sinisiä. Sininen väri kertoo, että ko. elementit ovat alimääriteltyjä (grafiikkaikkunan alalaidassa lukee; *Under defined*) eli niiden mittoja ei ole määritelty.

## $\bullet$   $\bullet$   $\cdot$   $\cdot$

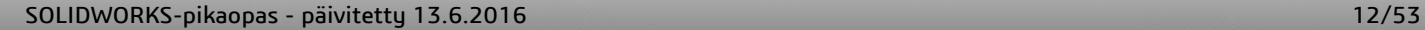

Alimääriteltyjä elementtejä voi vapaasti liikuttaa hiirellä. *Center Rectangle:*n paikka sidotaan sen keskipisteellä; tällä kertaa origoon. Suorakaide on siis symmetrinen origon suhteen.

• Muotoile suorakaide osapuilleen neliön muotoiseksi. Voit muuttaa suorakaiteen kokoa ja muotoa venyttämällä sitä reunoista tai nurkkapisteistä.

### <span id="page-11-0"></span>**Mittojen lisäys**

Tässä osiossa määrittelet suorakulmion koon lisäämällä mittoja. Mitoittamisen avulla on tarkoitus saada suorakaiteesta täysin määritelty.

Kun lisäät mittoja huomaa, että sketsin tila näkyy ruudun alalaidassa. Sketsillä voi olla kolme erilaista tilaa, jotka määritellään värein.

- Täysin määritelty sketsi (*Fully Defined*). Sketsin kaikkien elementtien pituudet ja paikat on määritelty mitoin tai relaatioin tai molempia vaihtoehtoja käyttäen. Täysin määritelty sketsi on väriltään musta.
- Sketsissä on määritelmiä avoinna (*Under Defined*). Tällöin mittoja ja/tai relaatioita on määrittelemättä. Tässä tilassa voit muuttaa sketsin muotoa hiirellä vetämällä. Määrittelemättömät osat ovat sinisiä.
- Ylimääritelty sketsi (*Over Defined*). Sketsissä on mittoja tai relaatioita enemmän kuin geometria vaatii. Ylimääritelty sketsi on keltainen.
- Paina **S** –näppäintä ja valitse **Smart Dimension** työkalu sketsaus työkalupalkista.

Kursori muuttaa muotoaan:

• Kun viet mitoituskursorin lähelle muotoviivaa se muuttuu punaiseksi. Klikkaa suorakulmion yläsärmää ja näytä kursorilla minne haluat mitan tulevan näkyviin.

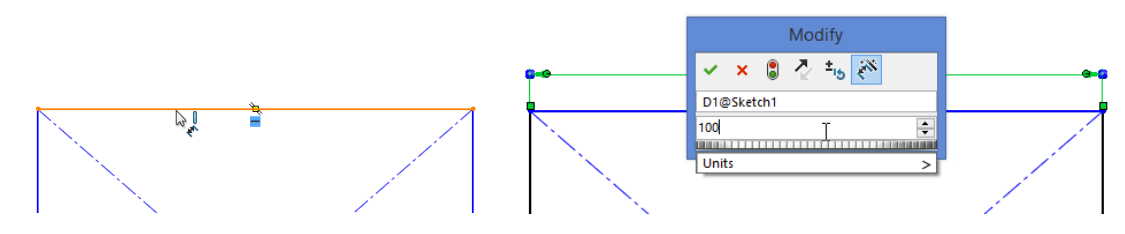

Huomioi, että suorakaiteen pystyviivat muuttuvat sinisestä mustaksi. Mitoittamalla yläsärmän, määrittelit samalla pystyviivojen paikan, koska poikittaiset apuviivat tekevät suorakaiteesta symmetrisen. Voit vielä liikuttaa hiirellä yläsegmenttiä ylös ja alas. Sininen väri kertoo, että vaakaviivat ovat alimääriteltyjä.

Voit joko hyväksyä *Modify* –ikkunaan tulevan mitan valitsemalla tai muokata sitä haluamaksesi.

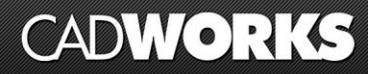

#### SOLIDWORKS-pikaopas - päivitetty 13.6.2016 13. Europas 13/53 13/53 13/53 13/53 13/53 13/53 13/63 13/63 13/63 13

Mitoita samalla tavoin myös suorakaiteen pystyviiva.

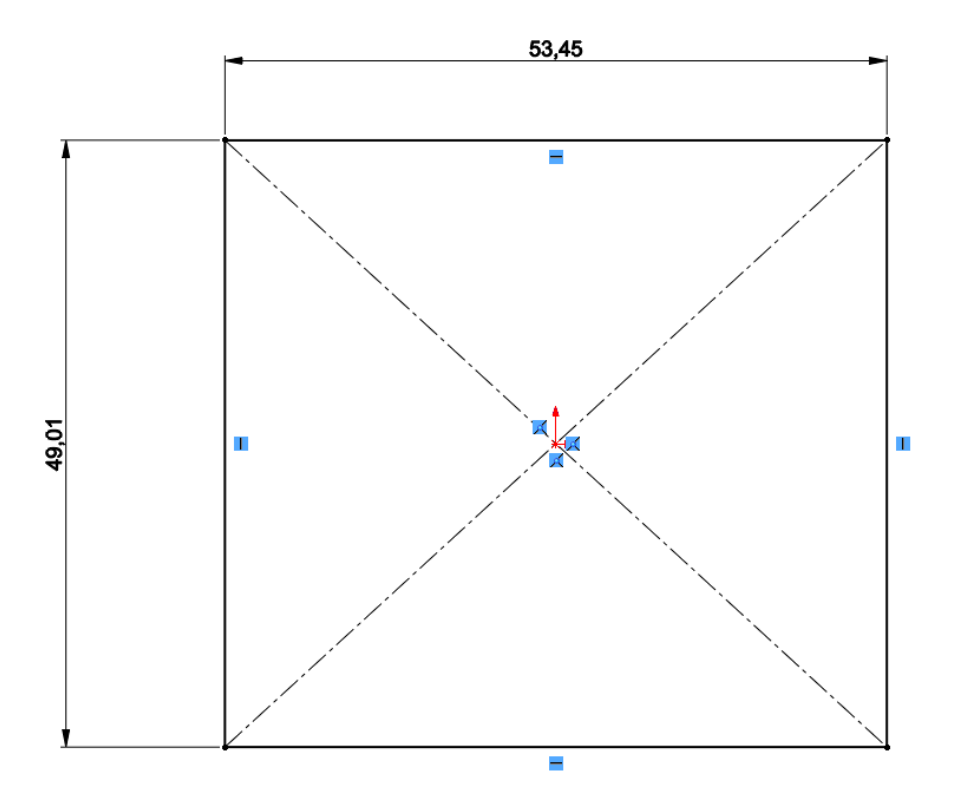

Seurauksena kaikki sketsin segmentit muuttuvat täysin määritellyiksi (mustiksi).

### <span id="page-12-0"></span>**Mittojen muuttaminen**

Suorakulmion mitoiksi halutaan 120mm x 120mm. Muuttaaksesi mittoja paina **Esc**, jotta kaikki työkalut poistuvat käytöstä.

*Vinkki*: Voit ottaa valintatyökalun käyttöön jollain seuraavista tavoista:

- Valitse **SmartDimension** työkalu **Sketch** –työkalupalkista, jolloin mitoitustyökalu sulkeutuu
- Paina Esc
- Hiiren oikean napin takaa löytyy valikko, valitse **Select**
- Valitse alasvetovalikosta **Tools, Select**
- Tuplaklikkaa yhtä mitoista. **Modify** (muokkaa) –dialogi avautuu.

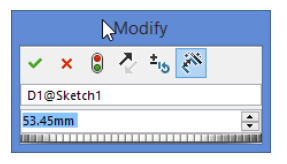

• Syötä dialogin kenttään arvo *120 mm*, paina lopuksi tai **Enter**.

**CadWorks Oy** // Helsingintie 44 // FI-04430 Järvenpää // Finland Puhelin +358-10-835 7300 // Fax: +358-10-835 7330 etunimi.sukunimi@cadworks.fi // info@cadworks.fi // [www.cadworks.fi](http://www.cadworks.fi/)

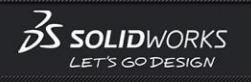

#### SOLIDWORKS-pikaopas - päivitetty 13.6.2016 14/53 metalaiset konstantinen valtalaiset konstantinen valtalaiset k

• Tuplaklikkaa myös toista mittaa ja vaihda arvoksi *120 mm*.

 $\overline{p}$ Instant<sub>2D</sub>

Huom, jos sinulla on **Instant2D** päällä, silloin riittää kun klikkaat mittaa kerran ja muutat sen arvon.

Mittojen muuttaminen saattaa suurentaa suorakaidetta niin, että se katoaa osittain ruudulta. Jos haluat, että suorakulmio näkyy kokonaisena ruudun keskellä, paina **F** –näppäintä. Voit halutessasi toimia myös seuraavilla tavoilla:

- Valitse **Zoom to Fit** työkalupalkista.
- Valitse alasvetovalikosta **View, Modify, Zoom to Fit**
- Tuplaklikkaa hiiren keskinäppäimellä

Kun sketsi on valmis eli täysin määritelty se hyväksytään valmiiksi grafiikkatilan oikeassa yläkulmassa olevasta

*Confirmation cornerista .*

#### <span id="page-13-0"></span>**Peruspiirteen pursotus**

Jokaisen kappaleen ensimmäistä piirrettä kutsutaan peruspiirteeksi. Tässä harjoituksessa luot tämän piirteen pursottamalla sketsattua suorakulmiota.

- Klikkaa piirrepuusta *Sketch1* aktiiviseksi. Piirteen muotoviivat muuttavat väriä ja mitat tulevat näkyviin.
- Paina **S** –näppäintä ja valitse **Extruded Boss/Base** Features –työkalupalkista.
- **Boss-Extrude** (pursotus) -PropertyManager tulee näkyviin ja sketsin kuvakulma muuttuu isometriseksi. Grafiikkatilaan tulee näkyviin pursotuksen esikatselu.

 $\mathcal{B}$  solid WORKS

#### SOLIDWORKS-pikaopas - päivitetty 13.6.2016 15/53 australia valta seisaat konstantinen valta seisaat konstantine

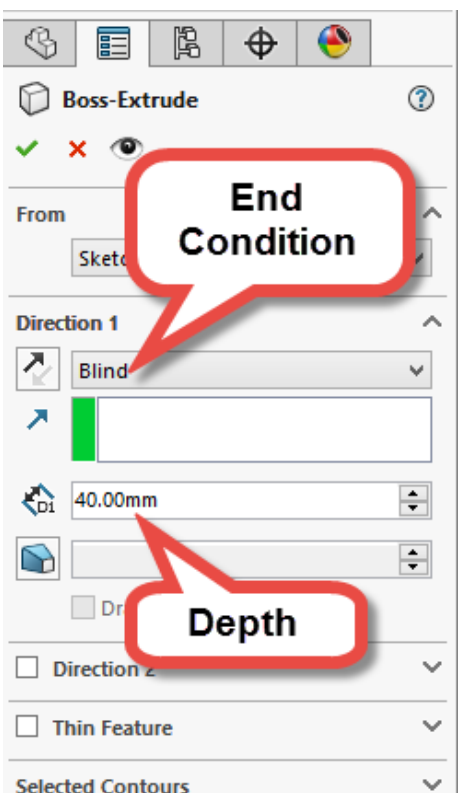

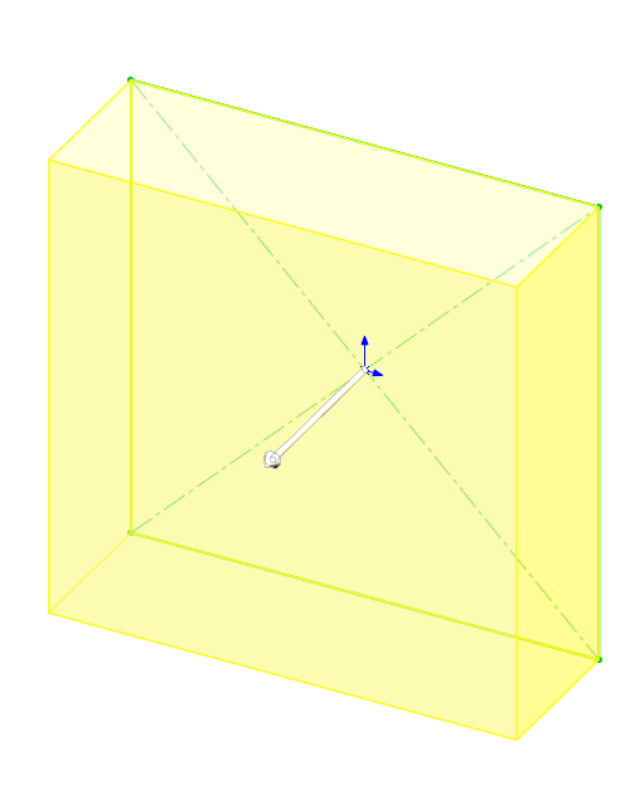

Määrittele pursoituksen tyyppi ja syvyys:

- Varmista että **End Condition**-kohdassa on valittuna **Blind** (suora pursotus)
- Syötä kohtaan **Depth** pursotuksen syvyydeksi *40 mm*. Voit syöttää arvon kenttään tai muuttaa kentän arvoa nuolilla.

#### SOLIDWORKS-pikaopas - päivitetty 13.6.2016 16/53 metalaisuuta kuningas esimerkikse kuningas esimerkikse kuninga<br>16/53 metalaisuuta kuningas esimerkikse kuningas esimerkikse kuningas esimerkikse kuningas esimerkikse kuninga

- 
- Voit halutessasi muuttaa pursotussyvyyttä vetämällä esikatselussa näkyvästä nuolen päästä.

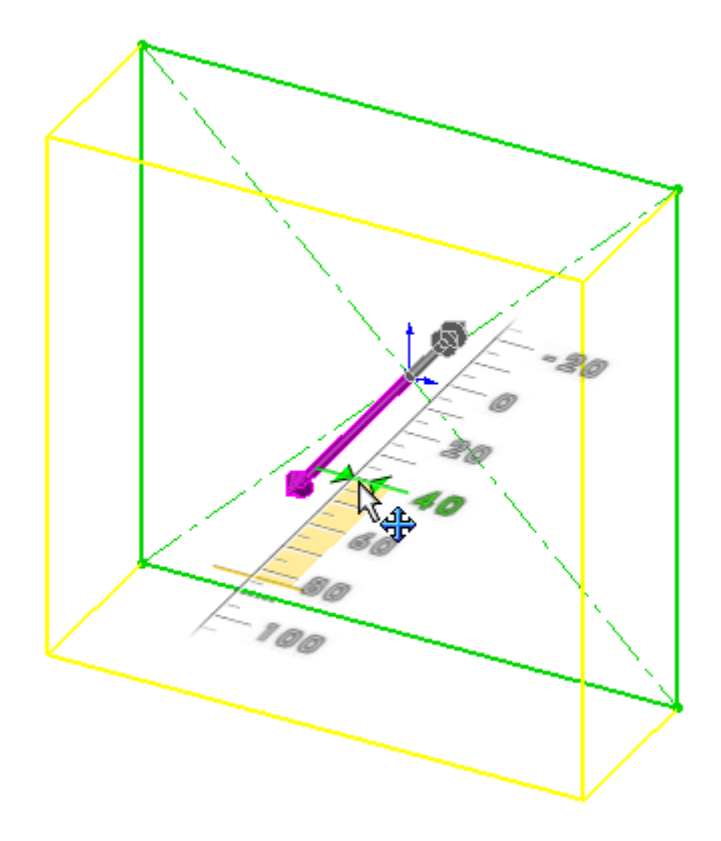

- Voit määrittää pursotussyvyyden raahamalla kursoria mitta-asteikolla ja vapauttamalla hiiren vasemman painikkeen haluamasi mitan päällä
	- o *Vinkki*: Kursori tarttuu tasalukujen kohdalle
- Valitse pursotuksen luomiseksi.
- Huomioi, että piirrepuuhun ilmestyy uusi piirre, **Boss-Extrude1**.
- Klikka piirrepuussa plus -merkkiä **Boss-Extrude1**:n kohdalta. Huomioi että sen alta löytyy **Sketch1**, piirtämäsi sketsi.

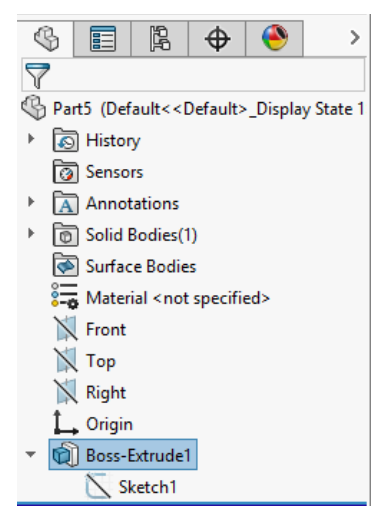

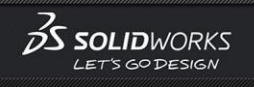

#### SOLIDWORKS-pikaopas - päivitetty 13.6.2016 17/53 australia konstantinen kuningas esimerkontrolle talla suuri e

### <span id="page-16-0"></span>**Osan tallentaminen**

- Klikkaa **Save** –työkalua **Standard** –työkalupalkista tai valitse valikosta **File, Save**.
	- **Save As** (tallennus) –dialogi avautuu.

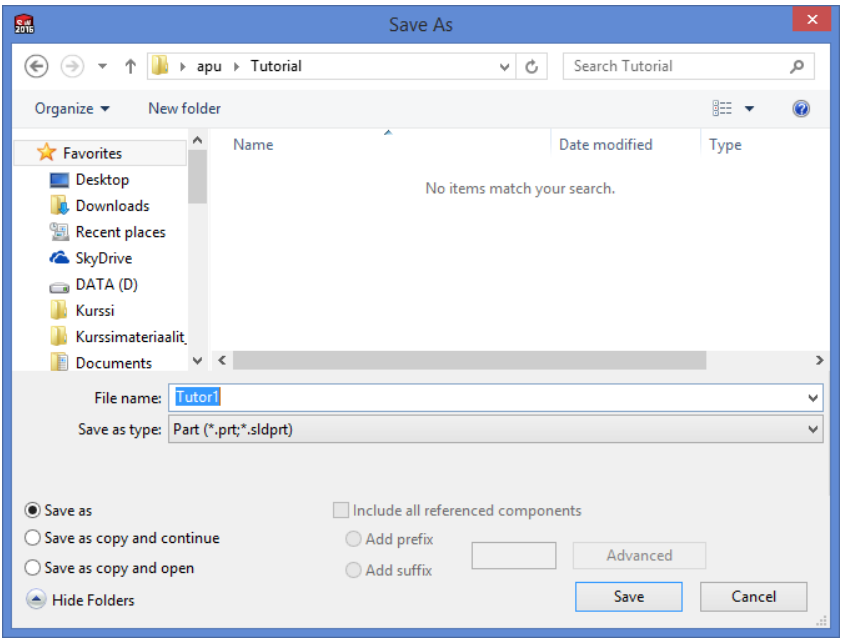

- Kirjoita **File name**-kenttään tiedoston nimeksi **Tutor1** ja klikkaa **Save** –painiketta.
	- Tiedoston päätteeksi tulee *.SLDPRT* ja tiedosto tallentuu aktiiviseen kansioon. Voit halutessasi vaihtaa kansion selaamalla **yläpalkista**.
	- Huom. Tiedoston nimessä isoilla ja pienillä kirjaimilla ei ole merkitystä. Täten nimet TUTOR1.SLDPRT, Tutor1.sldprt ja tutor1.sldprt viittaavat samaan tiedostoon.

### <span id="page-16-1"></span>**Pursotuksen sketsaus**

Kun malliin luodaan uusi pursotuspiirre (tai leikkaus), mallin jollekin pinnalle tai aputasolle avataan uusi sketsi. Sketsaamisen jälkeen valitaan haluttu piirretyökalu.

• Kun avaat uuden sketsin, valitse ensin hiirellä haluamasi mallin pinta tai piirrepuusta aputaso. Klikkaa tämän jälkeen **Sketch** -työkalua.

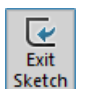

• Kun haluat sulkea sketsin, klikkaa **Sketch** –työkalupalkista **Exit Sketch** tai kuittaa sketsi valmiiksi

klikkaamalla grafiikkatilan oikeasta yläkulmasta

• Jos haluat muokata sketsiä, jonka olet luonut aiemmin, klikkaa hiiren vasen grafiikkaikkunasta kappaleen tasopintaa tai piirrepuusta kyseisen sketsin kohdalla. Valitse avautuvasta valikosta **Edit Sketch**.

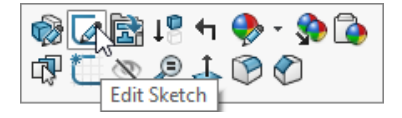

#### SOLIDWORKS-pikaopas - päivitetty 13.6.2016 18/53 australia konstantinen kuningas esimerkontrolle ta se se se s

Seuraavassa lisäämme malliin sylinterimäisen pursotuspiirteen kappaleen tasopinnalle.

- Valitse kappaleen etupinta klikkaamalla.
	- Pinnan reunat muuttavat väriä, mikä kertoo että pinta on valittu.

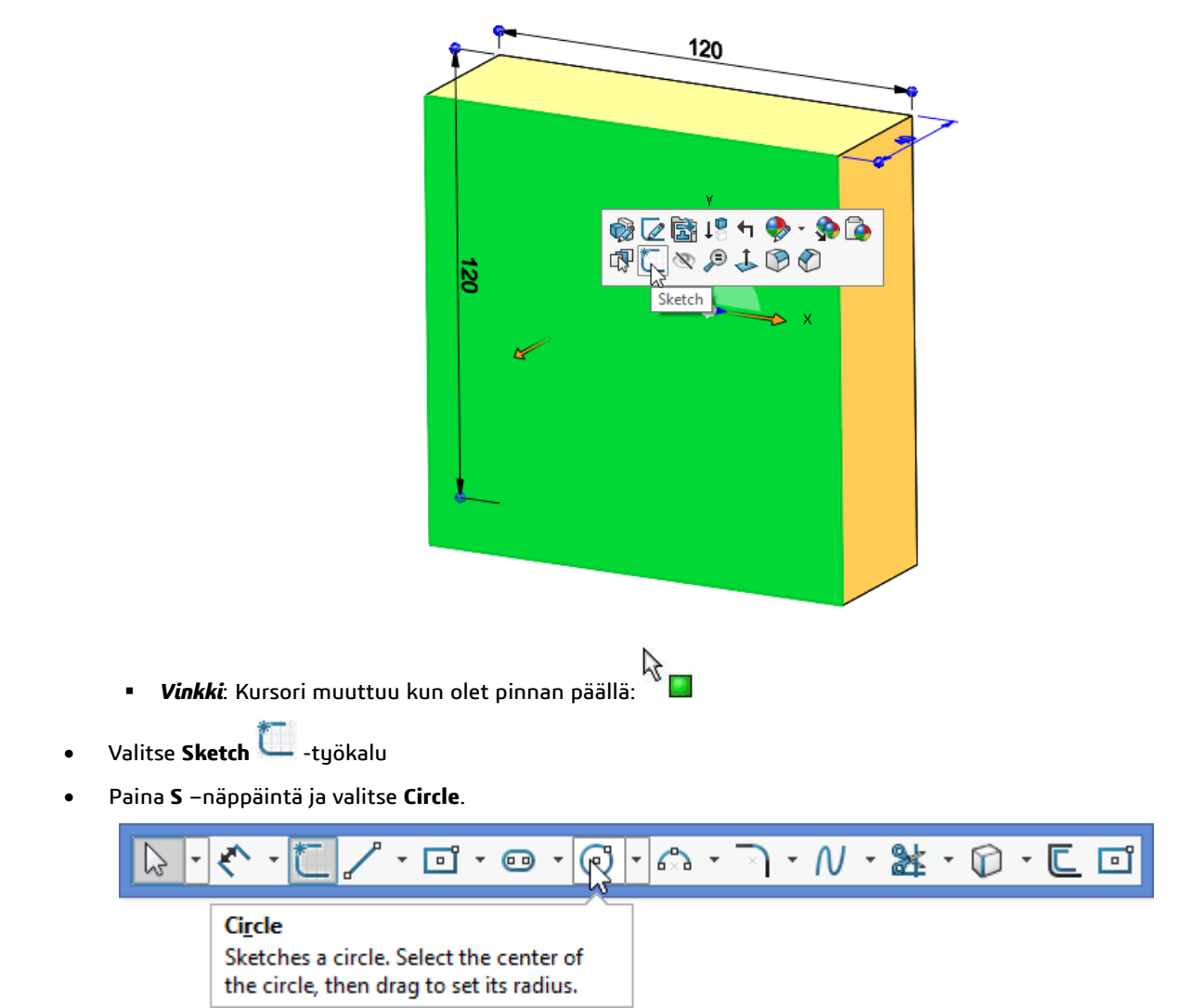

Huomaa, että kappaleen origo näkyy nyt sketsin keskellä

- Klikkaa sketsin origoa ja muodosta ympyrä hiirellä vetämällä. Huomaa, että ympyrän keskipiste tarttuu origoon kiinni. Tämä johtuu siitä, että keskipisteen ja origon välille muodostui **Coincident**-tyyppinen relaatio.
- 

• Kuittaa sketsi valmiiksi valitsemalla grafiikkaikkunan oikeasta yläkulmasta. Piirre muuttuu harmaaksi.

**SOLIDWORKS SGODESIGA** 

SOLIDWORKS-pikaopas - päivitetty 13.6.2016 19/53 australia konstantinen kuningas esimerkontrolle ta 19/53 australia

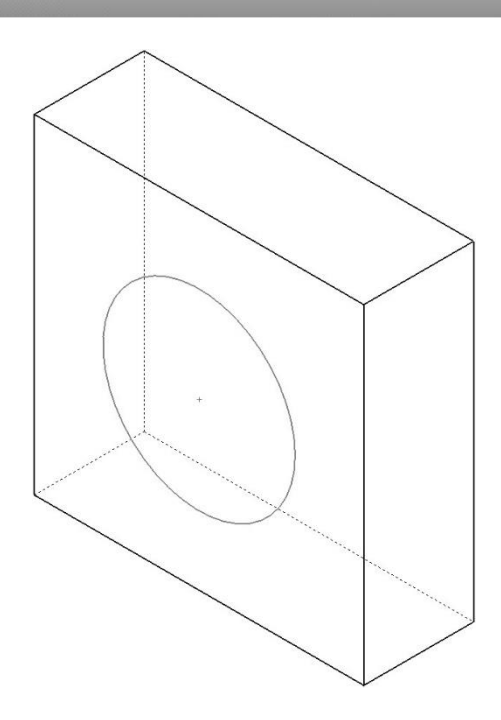

### <span id="page-18-0"></span>**Mitoitus ja pursottaminen**

**Edit S** 

Jotta saat mitoitettua ympyrän halkaisijan, tee seuraavat toimenpiteet.

• Klikkaa tekemäsi sketsi ((-) *Sketch2*) piirrepuusta aktiiviseksi, jolloin piirre muuttaa grafiikkaikkunassa väriä. Valitse avautuvasta valikosta.<br>**DER 1944** 

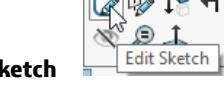

- Vie kursori grafiikkaikkunaan ja paina **S** –näppäintä ja valitse **Smart Dimension** -työkalu.
- Mitoita ympyrän halkaisija klikkaamalla ympyrän kehää. Tiputa sen jälkeen mitta-arvo haluamaasi paikkaan ja anna sille arvoksi *70 mm*.
- Kuittaa sketsi valmiiksi valitsemalla grafiikka-ikkunan oikeasta yläkulmasta. Piirre muuttuu harmaaksi.
	- o Huomaa, että piirrepuussa sketsin nimen edestä poistuu merkintä (-), joka tarkoittaa alimäärittelyä

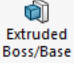

• Klikkaa **Extruded Boss/Base** -painiketta Features

–työkalupalkissa, tai valitse valikosta **Insert**, **Boss/Base**,

#### **Extrude**.

- o Piirrepuuhun tulee ilmoitus ➔
- Tehdään kohdan 2) mukaan, koska sketsi on jo tehty. Valitaan grafiikkaikkunasta piirre/sketsi, joka on tarkoitus pursottaa.
- **Extrude** –PropertyManager avautuu. Aseta kohtaan **Depth** pursotuksen syvyydeksi *25 mm*. Jätä dialogin muut kohdat ennalleen. Paina **OK** pursotuksen luomiseksi.

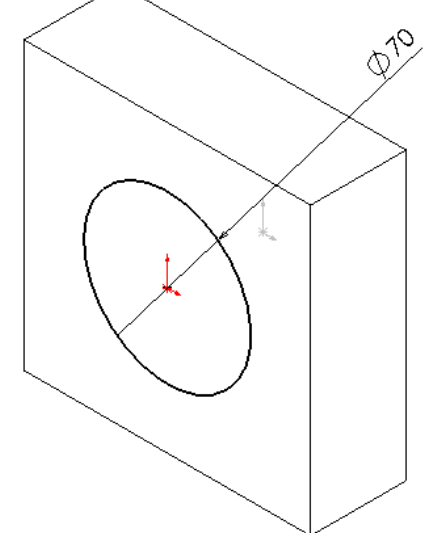

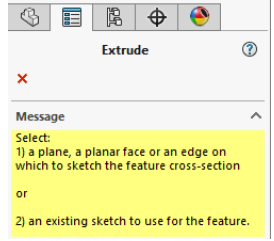

#### SOLIDWORKS-pikaopas - päivitetty 13.6.2016 20/53

• Huomioi, että piirrepuuhun ilmaantuu uusi piirre, **Boss-Extrude2.** 

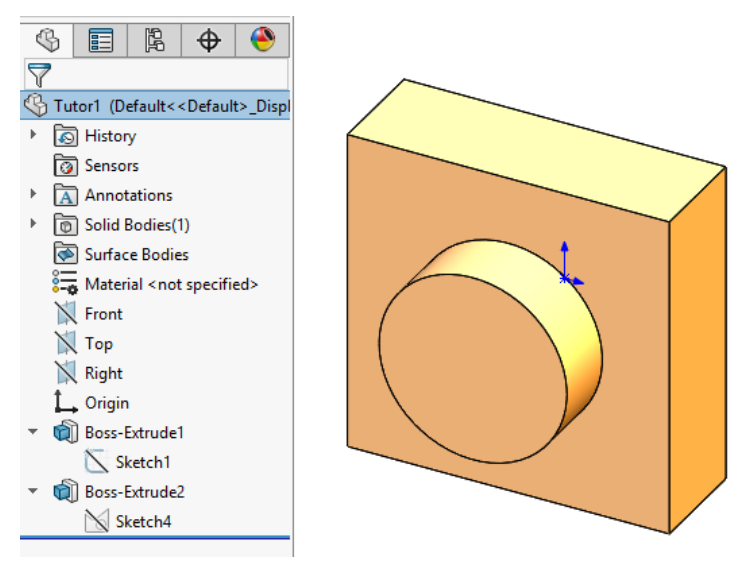

### <span id="page-19-0"></span>**Leikkauksen luominen**

Seuraavaksi malliin on tarkoitus lisätä reikä, joka on samankeskeinen sylinterimäisen pursotuksen kanssa.

- Valitse pyöreän pursotuksen etupinta klikkaamalla.
- Avaa pinnalle uusi sketsi **. Huomaa**, että sketsin origo on mallin keskellä.
- Paina **CTRL+8** näppäinyhdistelmä, jolloin sketsi kääntyy kohtisuoraan
- Muodosta kuvan mukaisesti ympyrä $\bigcirc$ aloittaen jälleen sketsin origosta.
	- o *Vinkki*: Muista **S** –näppäin!
- Klikkaa **Smart Dimension** –työkalua, ja mitoita ympyrän halkaisijaksi *50 mm*.
	- o *Vinkki*: Muista **S** –näppäin!
- Kuittaa sketsi valmiiksi valitsemalla grafiikkaikkunan oikeasta yläkulmasta. Reiän sketsi on nyt valmis ja täysin määritelty. Seuraavaksi sketsillä leikataan malliin reikä.

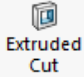

- Klikkaa **Extruded Cut Features** –työkalupalkista.
- - **Cut-Extrude** –PropertyManager avautuu. Valitse **End Condition** –kohtaan **Through All** (Läpi kaikesta) ja paina **Enter** tai klikkaa **OK** .

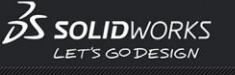

Rotates and zooms the mode to the trimetric view orientation

#### SOLIDWORKS-pikaopas - päivitetty 13.6.2016 21/53

- Valitse isometrinen näkymä ➔
- ja tallenna kappale **....** 
	- *Vinkki1*: Aina kun malli tallennetaan, sen mukana tallentuu esikatselukuva, joka tulee näkyviin Open –dialogiin. Kappaleen asento tallennushetkellä vaikuttaa esikatselukuvan selkeyteen.
	- **Vinkki2**: View Orientation -valikko näkyy piirtoikkunan yläreunassa alasvetovalikkona.

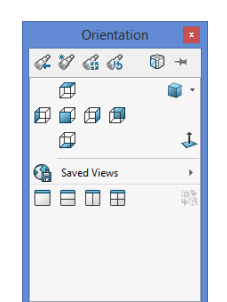

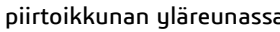

**R** 妙

 $\bullet$ 

Trin

 $\mathcal{P} \times \mathcal{A} \otimes \mathcal{B} \cdot \mathbb{D} \cdot \Phi \cdot \Phi \otimes \cdots \nabla \cdot \Phi$ 

每

 $\begin{picture}(20,20) \put(0,0){\line(1,0){10}} \put(10,0){\line(1,0){10}} \put(10,0){\line(1,0){10}} \put(10,0){\line(1,0){10}} \put(10,0){\line(1,0){10}} \put(10,0){\line(1,0){10}} \put(10,0){\line(1,0){10}} \put(10,0){\line(1,0){10}} \put(10,0){\line(1,0){10}} \put(10,0){\line(1,0){10}} \put(10,0){\line(1,0){10}} \put(10,0){\line(1$ OBOB

印印印印

**Vinkki3**: Saat standard Views valikon

näkyviin painamalla **Space**-näppäintä.

### <span id="page-20-0"></span>**Kappaleen särmien pyöristäminen**

Tässä osassa pyöristetään kappaleen särmät. Koska kaikkiin särmiin tulee sama pyöristyssäde (10mm), kaikki pyöristykset voidaan tehdä yhdellä piirteellä.

• Klikkaa **Hidden lines visible** -työkalua. Tämä helpottaa piilossa olevien särmien valitsemista.

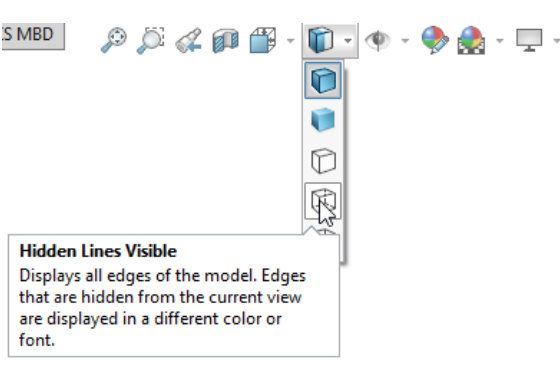

• Valitse kappaleen ensimmäinen särmä. Huomioi, kuinka kappaleen pinnat, reunat ja nurkkapisteet muuttavat

väriä, kun kuljetat kohdistinta niiden yli. Tämä helpottaa erottamaan ne kohdat, jotka voit valita. Huomaa myös, kuinka kohdistimen muoto muuttuu kunkin kohdan päällä:

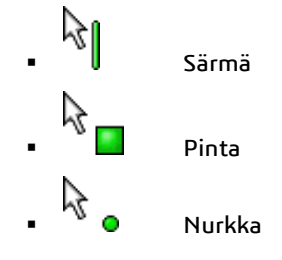

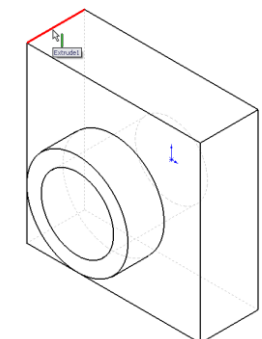

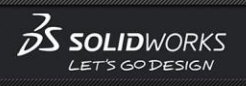

#### SOLIDWORKS-pikaopas - päivitetty 13.6.2016 22/53

- Pyöritä malli osapuilleen kuvan osoittamaan asentoon.
- Lue tarvittaessa katselusuunnan vaihtamiseen liittyvät ohjeet kappaleesta **[Katselusuunnan muuttaminen](#page-45-3)** sivulta **[46](#page-45-3)**.
- Pidä pohjassa **Ctrl**–näppäintä ja valitse kuvan mukaisesti mallin neljä särmää. Saat keltaisen esikatselun näkymään valitsemalla **FilletXpert** – PropertyManagerista **Full preview.**

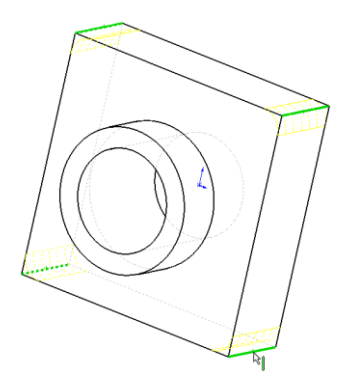

#### **CadWorks Oy** // Helsingintie 44 // FI-04430 Järvenpää // Finland Puhelin +358-10-835 7300 // Fax: +358-10-835 7330 etunimi.sukunimi@cadworks.fi // info@cadworks.fi // [www.cadworks.fi](http://www.cadworks.fi/)

#### SOLIDWORKS-pikaopas - päivitetty 13.6.2016 23/53

•

CARWORKS

- œ
- Klikkaa **Features - Fillet** (pyöristys) –työkalua.
- **FilletXpert** –PropertyManager avautuu
- Huomaa, että valitsemasi särmät ovat nyt **Items To Fillet -**laatikossa.
- Varmista, että kohtaan **Radius** on laitettu pyöristyssäteeksi *10 mm.* Jätä muut kohdat ennalleen.
- Paina **Enter** tai Klikkaa **OK** .
	- Piirrepuuhun ilmaantuu uusi piirre, **Fillet1**.

### <span id="page-22-0"></span>**Pyöristyksien lisääminen**

Seuraavaksi lisätään kappaleen muut pyöristykset. Huomaa, että edellisessä kappaleessa pyöristettävät särmät valittiin ennen **Fillet** -työkalun avaamista. Voit kuitenkin halutessasi tehdä tarvittavat valinnat myös **Fillet**-työkalun avaamisen jälkeen. Tämä pätee luonnollisesti kaikkiin käytettäviin työkaluihin.

## D

- Klikkaa työkalua **Fillet** .
- Valitse mallin etupinta
	- Huomaa, että **Items To Fillet -**laatikko ilmaisee yhden *pinnan* tulleen valituksi.
	- Jos pyöristettäväksi elementiksi valitaan pinta, kaikki pintaan liittyvät särmät pyöristetään.
- Vaihda kohtaan **Radius** pyöristyssäteeksi *5 mm* ja klikkaa **OK**.
	- Pinnan ulompaan ja sisempään reunaan tulee pyöristys.

## • Klikkaa **Fillet** –työkalua uudelleen.

- Klikkaa pyöreän pursotuksen etupintaa.
- Vaihda kohtaan Radius pyöristyssäteeksi *2 mm*. ja klikkaa **OK**.
- Pane merkille piirrepuuhun ilmaantuneet piirteet. Ne asettuvat piirrepuuhun luomisjärjestyksessä.
- Piirteen nimi ilmaisee piirteen tyypin, ja nimen lopussa on juokseva numero. Esimerkisi luotuasi ensimmäisen pyöristyksen, sen nimeksi tuli **Fillet1**. Seuraavat pyöristykset saivat nimekseen **Fillet2** ja **Fillet3**. Jos poistat **Fillet3**:n, seuraavan pyöristyksen nimeksi tulisi **Fillet4**, koska jo käytettyjä numeroita ei käytetä uudelleen.

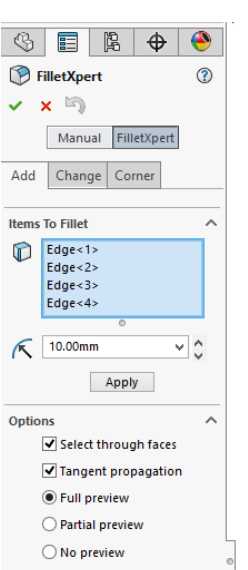

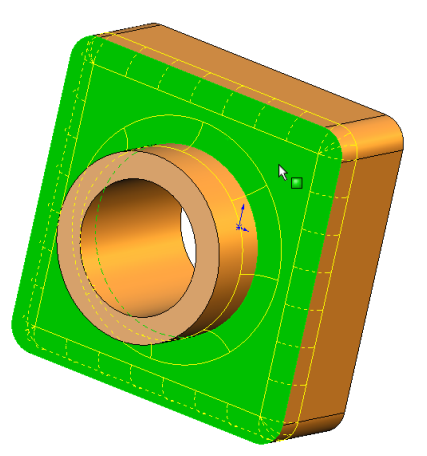

![](_page_22_Picture_26.jpeg)

![](_page_22_Picture_27.jpeg)

![](_page_23_Picture_1.jpeg)

![](_page_23_Picture_4.jpeg)

### <span id="page-23-0"></span>**Kuoren tekeminen**

Seuraavaksi teemme mallista onton. **Shell** on toiminto, joka kovertaa mallista onton poistamalla materiaalia alkaen valituista pinnoista. Jäljelle jää ohutseinäinen malli.

- Klikkaa **Back View Orientation** –valikosta. Nyt mallin takapinta on kääntynyt sinua kohti.
- Klikkaa **Shell** –työkalua **Features** –työkalupalkissa.
	- **Shell** –Property Manager avautuu.
- Valitse mallin takapinta. Valittu pinta ilmaantuu **Faces to Remove**  listaan.
- Vaihda kohtaan **Thickness** seinämävahvuudeksi *2 mm* ja klikkaa **OK**  ✔ .
	- **Shell** –toiminto poistaa nyt valitun pinnan.
	- Lopputuloksen havaitset helposti pyörittämällä mallia.

![](_page_23_Picture_14.jpeg)

![](_page_23_Picture_16.jpeg)

![](_page_24_Picture_2.jpeg)

• Klikkaa lopuksi **Save -**painiketta mallin tallettamiseksi.

### <span id="page-24-0"></span>**Leikatun näkymän näyttäminen**

Voit halutessasi näyttää kappaleesta kolmiulotteisen leikkauskuvan. Voit määrittää leikkaustason käyttäen kappaleen pintoja tai aputasoja. Tässä esimerkissä käytät **Right-**tasoa kappaleen leikkaamiseen.

- Vaihda katselukulma isometriseksi ja grafiikka varjostetuksi klikkaamalla **Isometric** ja **Shaded With Edges**  ٢ –ikoneita.
- Valitse klikkaamalla piirrepuusta **Right** -taso.
- Klikkaa **Section View** –työkalua **Heads-up** –valikosta.
	- **Section View** –asetukset avautuvat PropertyManageriin.
	- Huomioi leikkauksen suuntaa ilmaisevan nuolen suunta.
	- Voit vaihtaa leikkauksen suuntaa klikkaamalla **Reverse Section Direction** –painiketta
		-
- Kun leikkaus on haluamasi kaltainen, klikkaa **OK** .
	- Nyt kappaleesta näkyy leikkauskuva. Leikkauskuva säilyy vaikka muutat näytön tilaa, suuntaa tai suurennusta.
- Vaihda näkymä normaaliksi klikkaamalla **Section View**

–työkalua uudelleen.

![](_page_24_Picture_169.jpeg)

![](_page_25_Picture_1.jpeg)

#### SOLIDWORKS-pikaopas - päivitetty 13.6.2016 26/53

## <span id="page-25-0"></span>**Kokoonpanon perusteet**

Kokoonpanot ovat SOLIDWORKS–dokumentteja, jotka yhdistävät kaksi tai useampia osia toisiinsa. Kokoonpanossa olevia osia kutsutaan kokoonpanon komponenteiksi. Kokoonpanon komponentit voidaan liittää toisiinsa **Mate**– relaatioilla ('ns. meittaus').

Tässä osassa teet yksinkertaisen kokoonpanon. Tämä osa käsittelee seuraavia aiheita:

- Osien tuominen kokoonpanoon
- Osien siirtely ja pyörittäminen kokoonpanossa
- Osien liittäminen toisiinsa

![](_page_25_Picture_10.jpeg)

### <span id="page-25-1"></span>**Uuden osan luominen**

Kokoonpanoa varten tarvitaan kaksi tai useampia komponentteja. Luo uusi osa käyttämällä edellisessä osassa oppimiasi menetelmiä.

- Avaa uusi tiedosto.
- Sketsaa suorakulmio kuten edellisessäkin harjoituksessa.
- Klikkaa **Smart Dimension** –työkalua ja mitoita suorakulmion kooksi *120 mm x 120 mm*.

![](_page_25_Figure_16.jpeg)

![](_page_26_Picture_1.jpeg)

#### SOLIDWORKS-pikaopas - päivitetty 13.6.2016 27/53

Extruded • Klikkaa **Extruded Boss/Base** –työkalua ja pursota suorakulmiosta laatikko. Varmista, että kohdassa **End Condition** on **Blind** ja laita kohtaan **Depth** pursotussyvyydeksi *90 mm*.

û

![](_page_26_Figure_4.jpeg)

- Klikkaa **Fillet** –työkalua, ja pyöristä kuvan mukaisesti kulmat. Laita kulmien pyöristyssäteeksi *10 mm*.
- Klikkaa **Shell** –työkalua. Valitse poistettavaksi mallin etupinta ja laita

kohtaan **Thickness** materiaalin vahvuudeksi *4 mm*.

• Tallenna malli nimellä **Tutor2**.

![](_page_26_Picture_9.jpeg)

### <span id="page-26-0"></span>**Kielekkeen luominen**

Tässä osassa käytät **Convert Entities** ja **Offset Entities** –työkaluja sketsaamisessa. Sketsillä leikataan osaan kieleke, joka sopii ensimmäisessä harjoituksessa tehtyyn osaan.

▪ Vinkki: Voit käyttää valintasuodatinta helpottamaan kapean etupinnan valitsemista. (Ks. kappale **[Valintasuodattimien käyttäminen](#page-49-1)** sivulta [50\)](#page-49-1)

![](_page_26_Picture_15.jpeg)

![](_page_26_Picture_16.jpeg)

#### SOLIDWORKS-pikaopas - päivitetty 13.6.2016 28/53

 $\mathcal{N}(\bullet) : \mathcal{N}(\bullet)$ 

• Kohdista näkymä zoomaamalla kappaleen nurkkaan. Valitse kappaleen kapea etupinta ja avaa sille sketsi klikkaamalla **Sketch** –työkalua.

Valittu pinta muuttaa väriä.

- *Vinkki:* Voit käyttää myös suurennuslasia, joka toimii näppäimellä **G**
- Klikkaa ulkosärmää hiiren oikealla ja valitse **Select Tangency**, jolloin vain kappaleen ulkoreuna tulee valituksi

⋒ Convert **Entities** 

- Klikkaa **Convert Entities** –työkalua **Sketch Tools** –työkalupalkissa.
	- Valitun pinnan ulkoreuna projisoituu sketsiin viivoiksi ja ympyränkaariksi.
- Valitse edellä luotu sketsi ts. Klikkaa yhtä sen elementtiä.
- Klikkaa **Offset Entities** –työkalua **Sketch Tools** –työkalupalkista.
- Laita kohtaan Offset <sup>CD</sup> etäisyydeksi 2 mm. Esikatselu näyttää kuinka valitun pinnan ulkoreuna kopioituu 2 mm. ulospäin.
- Vaihda offsetin suuntaa valitsemalla **Reverse** –kohta ja käännä suunta sisäpuolelle.
- Klikkaa **OK .**
	- Nyt sketsiin lisättiin sarja viivoja ja ympyränkaaria jotka vastaavat valitun pinnan ulkoreunan muotoa 2 mm etäisyydellä. Tämä suhde säilyy vaikka kappaleen ulkoreunan muoto muuttuisikin.
- Hyväksy sketsi

![](_page_27_Picture_15.jpeg)

- Klikkaa **Extruded Cut** –työkalua.
- **Extruded Cut Feature** –PropertyManagerissa aseta kohtaan **Depth** leikkaussyvyydeksi *30 mm* ja klikkaa **OK** .
	- Kahden viivan välinen alue leikkautuu pois muodostaen kappaleeseen kielekkeen.

![](_page_27_Figure_19.jpeg)

۱C.

**SOLIDWORKS SGODESIGA** 

![](_page_28_Picture_1.jpeg)

#### SOLIDWORKS-pikaopas - päivitetty 13.6.2016 29/53

### <span id="page-28-0"></span>**Osan värin muuttaminen**

Voit halutessasi vaihtaa osan tai sen piirteiden värejä. Värien muuttaminen tekee kokoonpanosta huomattavasti selkeämmän.

- Klikkaa Heads Up työkalupalkista **Appearance**
- **Appearances** –PropertyManager avautuu.
- Klikkaa paletista haluamaasi väriä ja klikkaa **OK** .

Kun grafiikkaikkuna on varjostetussa (Shaded) Ulassa, osa näkyy valitun värisenä.

• Tallenna osa lopuksi.

### <span id="page-28-1"></span>**Kokoonpanon luominen**

Seuraavaksi muodostetaan kokoonpano aiemmin tehdyistä kahdesta osasta.

- Jos ensin tehty osa **Tutor1.sldprt** ei ole avoinna, klikkaa **Open**  työkalua **Standard** –työkalupalkissa ja avaa se.
- Klikkaa **New** –työkalua kolmion kohdalta valitse avautuvasta

valikosta **Make Assembly from Part/Assembly .** 

• Valitse avautuvasta **New SOLIDWORKS Document** –ikkunasta **Assembly**.

- Valitse kumman haluat tuoda ensin kokoonpanoon ja klikkaa **varappia**. Silloin osa paikoittuu varmasti origoon. Sitä ei saa pudottaa tyhjään kohtaan.
- Kun liität tällä tavoin osia kokoonpanoon, osa kiinnittyy automaattisesti kokoonpanon origoon siten, että osan ja kokoonpanon origot liittyvät toisiinsa ja niiden perustasot asettuvat toistensa suuntaisiksi.

![](_page_28_Picture_18.jpeg)

![](_page_28_Picture_184.jpeg)

#### **CadWorks Oy** // Helsingintie 44 // FI-04430 Järvenpää // Finland Puhelin +358-10-835 7300 // Fax: +358-10-835 7330 etunimi.sukunimi@cadworks.fi // info@cadworks.fi // [www.cadworks.fi](http://www.cadworks.fi/)

# CADWORKS

#### SOLIDWORKS-pikaopas - päivitetty 13.6.2016 30/53 apartiste tehti kuningas asutat konstantine se se se se se se

- Valitse Assembly –valikosta , jolloin avautuu **Insert Component** ikkuna.
	-
	- Huomaa jälleen hiiren kohdistimen muuttuminen, kun valitset **Tutor2** osan ja viet kohdistimen grafiikkaikkunaan **Tutor1** –osan viereen.
	- Kun osa pudotetaan grafiikkaikkunaan, se on vapaasti liikuteltavissa.
- Tallenna kokoonpano nimellä **Tutor**. Jos ohjelma kysyy samalla, tallennetaanko kokoonpanoon liittyvät tiedostot (Save referenced documents), klikkaa **Yes**.

چھ<br>Insert mpone

• Klikkaa lopuksi **Zoom to Fit** –työkalua.

## <span id="page-29-0"></span>**Osien kiinnittäminen toisiinsa**

Tässä osassa kiinnität komponentit toisiinsa määrittelemällä niiden välille **Mate** relaatioita.

- 
- Klikkaa **Isometric** –työkalua **View Orientation**–valikosta.

Valitse nämä särmät

- Ø • Klikkaa **Mate** –työkalua **Assembly** – työkalupalkissa.
- Valitse **Tutor1** –kappaleen päälimmäinen särmä ja valitse sen jälkeen **Tutor2** – osan kielekkeen ulkoreuna.
	- Valitut reunat ilmaantuvat **Mate Selections**  listaan.
- Ohjelma ehdottaa **Coincident** . Voit hyväksyä sen valitsemalla grafiikkaikkunaan avautuvasta valikosta

![](_page_29_Figure_17.jpeg)

▪ Valitut reunat asettuvat nyt kohdakkain (*Coincident*).

## <span id="page-29-1"></span>**Lisää liitoksia**

Valitse oikeanpuoleisin sivupinta toisesta komponentista ja valitse lisäksi toisesta komponentista vastaava sivupinta.

- Ohjelma ehdottaa jälleen **Coincident**.
- Relaation vaikutus näkyy välittömästi.

![](_page_29_Picture_23.jpeg)

![](_page_29_Picture_24.jpeg)

 $\mathcal{B}$  solid WORKS

#### SOLIDWORKS-pikaopas - päivitetty 13.6.2016 31/53 august 2010 1990 1990 1990 1991 1992 1993 1994 1995 1996 1997

- Klikkaa **OK** kuten edellä.
- Kokoonpano ei ole vielä täysin määritelty, joten Valitsenämäpinnat grafiikkatilan alalaidassa lukee **Under Defined**
- Valitse komponenteista päällimmäiset pinnat ja toista edelliset kohdat.
- Nyt kokoonpano on täysin määritelty **Fully Defined.**
- Tallenna lopuksi kokoonpano.
	- o Huomaa että piirrepuuhun tulee alimmaiseksi kohta **Mates**.

![](_page_30_Picture_9.jpeg)

![](_page_30_Picture_92.jpeg)

![](_page_30_Picture_11.jpeg)

![](_page_31_Picture_1.jpeg)

#### SOLIDWORKS-pikaopas - päivitetty 13.6.2016 32/53 august 2010 seisaat valmistus 132/53 august 2010 seisaat valmi

## <span id="page-31-0"></span>**Piirustusten perusteet**

Tässä osassa teet osista ja kokoonpanosta useasta sivusta koostuvan piirustuksen. Tämä osio sisältää:

- Piirustuspohjan avaaminen ja sen muokkaaminen
- Perusprojektioiden lisääminen
- Merkintöjen lisääminen piirustukseen
- Sivujen lisääminen
- Nimetyn kuvakulman lisääminen
- Piirustuksen tulostaminen

![](_page_31_Figure_12.jpeg)

### <span id="page-31-1"></span>**Osan piirustuksen luominen**

Voit lisätä piirustukseen projektioita, jotka näyttävät mallin eri kuvakulmista. Voit lisätä:

- Jonkun standardiprojektioista (s.o. edestä, päältä, isometrinen jne.)
- Nimetyn kuvakulman, jonka olet määritellyt osassa tai kokoonpanossa
- Osan tai kokoonpanon tämänhetkisen kuvakulman

Kuvakulman zoomauksella ei ole merkitystä, ja projektioon tulee aina koko malli nähtynä valitusta kuvakulmasta. Tässä harjoituksessa lisäät piirustukseen kokoonpanon isometrisen projektion.

• Aloita piirustuksen luominen valitsemalla **New -> Make New Drawing from Part/Assembly**

## CARWORKS

#### SOLIDWORKS-pikaopas - päivitetty 13.6.2016 33/53

![](_page_32_Picture_3.jpeg)

• Valitse avautuvasta dialogilaatikosta piirustuspohjan kooksi **A-Landscape** ja klikkaa **OK**.

![](_page_32_Picture_171.jpeg)

- Piirustuspohja avautuu suoraan **Model View** –tilaan, jossa voit luoda projektioita valitusta osasta tai kokoonpanosta.
- Grafiikkatilan oikeaan reunaan aukeaa **View Palette** –paneli, josta voidaan valikoida orientaatio, josta ensimmäinen projektio luodaan.
- Voit raahata kuvantoja piirustuspohjalle halutessasi useammankin.
- Tiputa projektio piirustuspohjan vasempaan alakulmaan vapauttamalla hiiren vasen.
- Siirtämällä hiirtä oikealle SOLIDWORKS luo automaattisesti projektion sivulta. Voit tiputtaa tämän arkille klikkaamalla.
- Lisää kappaleesta projektio myös yläpuolelle edellisen kohdan tapaan.
- Lopuksi lisäämme kappaleesta 3D-projektion. Siirrä hiiren kursori Front-projektiosta oikeaan yläviistoon, jolloin projektio ilmestyy piirtopohjalle.
- Voit siirrellä projektioita tarttumalla joko niiden muotoviivoihin tai projektion reunaan, joka tulee näkyviin kun viet kursorin riittävän lähelle projektiota. Reuna on punainen, mutta klikkaamalla se muuttuu vihreäksi. Hiiren

kohdistin muuttuu kun se on valitun projektion reunan päällä:

- Projektiot **Drawing View2** ja **Drawing View3** on kohdistettu projektioon **Drawing View1**, ja ne liikkuvat vain yhdessä suunnassa, jotta kohdistus säilyisi.
	- **Drawing View2** liikkuu vain vaakasuunnassa
	- **Drawing View3** liikkuu vain pystysuunnassa
	- Jos liikutat **Drawing View1**:ä kaikki kolme projektiota liikkuvat samanaikaisesti.

**SOLIDWORKS SGODESIGA** 

#### SOLIDWORKS-pikaopas - päivitetty 13.6.2016 34/53 and and a strategies of the strategies of the strategies of the strategies of the strategies of the strategies of the strategies of the strategies of the strategies of the s

![](_page_33_Figure_3.jpeg)

### <span id="page-33-0"></span>**Piirustuspohjan muokkaaminen**

Piirustuspohjan asetuksia ja kenttiä voi muokata helposti vastaamaan yrityksen tarpeita.

- Edellä esitetyissä esimerkeissä oli käytössä räätälöidyt CadWorksin piirustuspohjat, joiden otsikkotaulun kentät saavat arvonsa CustomWorks –työkalun kautta.
- Mikäli käytössäsi ei ole räätälöityjä CustomWorks –piirustuspohjia voit muokata pohjia seuraavasti.
- Klikkaa piirustuksen alueella hiiren oikealla painikkeella ja valitse valikosta **Edit Sheet Format**.
- Huomaa, että osan nimi ilmestyy automaattisesti otsikkotauluun
- Tuplaklikkaa tekstiä, jota haluat muokata.
- Siirrä tarvittaessa teksti oikealle kohdalleen hiirellä vetämällä.
- Jos haluat korvata alkuperäisen A-Landscape piirustuspohjan tällä muokatulla

![](_page_33_Picture_168.jpeg)

- Klikkaa **Yes** kun ohjelma kysyy haluatko tallettaa vanhan piirustuspohjan päälle. Tämän jälkeen sinun ei tarvitse enää toistaa äskeisiä piirustuspohjaan tekemiäsi muutoksia.
- Huom. Jos et halua tallettaa alkuperäisen piirustuspohjan päälle, valitse valikosta **File, Save Sheet Format** ja anna pohjalle haluamasi nimi. Klikkaa **Save**.
- Klikkaa hiiren oikealla painikkeella piirustusalueella ja valitse pikavalikosta **Edit Sheet**. Näin poistut piirustuspohjan muokkaustilasta.

![](_page_33_Picture_169.jpeg)

![](_page_33_Picture_19.jpeg)

![](_page_34_Picture_1.jpeg)

![](_page_34_Picture_2.jpeg)

## <span id="page-34-0"></span>**Yksityiskohtien säätäminen**

Seuraavaksi asetetaan mitoituksessa käytettävä oletusfontti, mitoitusten tyyli, viitenuolet ja muiden yksityiskohtien asetukset. Käytä tässä harjoituksessa alla olevia asetuksia. Myöhemmin voit muuttaa asetukset yrityksesi standardiin sopivaksi.

- Valise valikosta **Tools, Options**.
- Klikkaa **Dimensions** –kohtaa **Document Properties** –välilehdeltä. Valitse **Trailing zeroes: Remove**. Asetus vaikuttaa mittaarvoissa pilkun jälkeisten nollien käsittelyyn.
- Klikkaa **Dimensions** –kohdasta **Font**  painiketta.
	- **Choose Font** –dialogi avautuu.
- Klikkaa **Points** –kohtaa ja valitse tai kirjoita fontin kooksi 16 pistettä.
- Klikkaa **OK**.
- **Dimensions** –kohdasta löytyy myös **Arrows –** nuolten asetukset. Tutustu viitenuolten tyyleihin ja kokoihin. Pane merkille erilaiset tyylit reunoille, pinnoille ja irrallisille kohteille.
- Sulje **Options** –dialogi klikkaamlla **OK**.

![](_page_34_Picture_239.jpeg)

![](_page_34_Picture_240.jpeg)

### <span id="page-34-1"></span>**Mittojen lisääminen piirustukseen**

Piirustukset ovat mallien kaksiulotteisia kuvia. Voit lisätä piirustukseen mallissa määrittelemäsi mitat.

- Tee **Tutor1** osasta piirustus samalla tavalla kuin edellä on neuvottu
- Varmista ettei mitään ole valittuna. Valitse valikosta **Insert, Model Items**.
	- **Insert Model Items** –dialogi avautuu. Voit määritellä minkä tyyppiset mitat ja merkinnät haluat mallista piirustukseen.
- Varmista, että kohdat **Entire model**, **Dimensions – Marked for drawing –Eliminate duplicates** ja **Import items into all views** ovat valittuina. Klikkaa **OK**.
	- Kappaleen mitat ilmestyvät piirustukseen. Kukin mitta hakeutuu projektioon, jossa mitan määrittelemä piirre on parhaiten näkyvissä. Kustakin mitasta tulee piirustukseen vain yksi kopio.
- Siirrä mitat paikoilleen hiirellä vetämällä.
	- *Vinkki*: Voit siirtää mitan kuvannosta toiseen pitämällä vaihtonäppäimen (**Shift)** pohjassa tai kopioida mitan kahteen kuvantoon raahaamalla **Ctrl** pohjassa.

![](_page_35_Picture_0.jpeg)

#### SOLIDWORKS-pikaopas - päivitetty 13.6.2016 36/53 australia valta seisaat seisaat valta seisaat seisaat valta s

- *Vinkki*: Valitse jokin projektioista ja klikkaa **Zoom To Selection** –työkalua. Valittu projektio zoomautuu täyttämään koko grafiikkaikkunan. Jos klikkaat **Zoom to Fit** –työkalua , koko piirustusarkki zoomautuu täyttämään grafiikkaikkunan.
- Klikkaa Save –työkalua , ja talleta piirustus nimellä **Tutor1**. Tiedoston päätteeksi tulee .**SLDDRW**.

![](_page_35_Figure_5.jpeg)

### <span id="page-35-0"></span>**Mittojen muuttaminen**

Kun muutat mitan arvoa piirustuksessa, kappaleen todelliset mitat muuttuvat vastaamaan uutta arvoa. Tämä pätee mittoihin, jotka on tuotu piirustukseen **Import Model Items –** työkalulla.

- piirustuksen projektiossa **Drawing View2.**
- *40 mm*:iin ja paina **Enter**.
- Klikkaa **Rebuild** –työkalua **Standard** työkalupalkissa.
	- Kappale rakentuu uudelleen vastaamaan muuttunutta mittaa. Sekä piirustus että itse kappaleen malli päivittyvät.
- Valitse **Window** –valikosta **Tutor1.sldprt**.

![](_page_35_Figure_13.jpeg)

#### SOLIDWORKS-pikaopas - päivitetty 13.6.2016 37/53

- Tupla-klikkaa **Boss-Extrude2**–piirrettä piirrepuussa. Piirteen mitat tulevat näkyviin. Huomaa, että pursotuksen syvyys on nyt 40 mm.
	- *Vinkki*: Features valikossa **Instant3D** valittuna tarvitsee klikata vain kerran
- Palaa takaisin piirustuksen ikkunaan ja tallenna piirustus.
- Ohjelma huomauttaa, että kappale, johon piirustus viittaa, on muuttunut, ja kysyy haluatko tallentaa myös sen.
- Tallenna sekä piirustus että kappale klikkaamalla **Yes**.
- Päivitä seuraavaksi kokoonpano, johon muuttunut osa kuuluu:
- Avaa **Tutor.sldasm** (kokoonpano) ellei se ole jo avoinna. Avaa kokoonpanon ikkuna valitsemalla **Window** –valikosta **Tutor.sldasm.**
	- Jos ohjelma kysyy haluatko päivittää (Rebuild) kokoonpanon, vastaa **Yes**.
- Palaa lopuksi takaisin piirustuksen ikkunaan.

## <span id="page-36-0"></span>**Uuden piirustusarkin lisääminen**

Luo seuraavaksi uusi piirustusarkki kokoonpanon kolmelle perusprojektiolle:

- Valitse valikosta **Insert**, **Sheet**, tai klikkaa arkin alareunaa hiiren oikealla painikkeella ja valitse vasemmalta alanurkasta **Add Sheet** .
- Avautuu **Sheet2**, joka on **Sheet1** kopio
- Tuo kokoonpano piirustusarkille käyttämällä yhtä seuraavista menetelmistä:
	- Klikkaa **View Palette** –työkalua.
	- Hae Tutor.sldasm Browsella
	- Avautuvasta projektiovalikosta voit raahata haluamasi projektion piirustusarkille.
- Jos tarpeen, siirrä projektiot oikeille paikoilleen arkilla.
	- Jos piirustusarkki on liian pieni, voit muuttaa sen kokoa seuraavalla tavalla:
- Klikkaa piirustusarkin tyhjää kohtaa hiiren oikealla painikkeella (älä kuitenkaan projektion sisäpuolella) ja valitse **Properties**. **Sheet Properties** -dialogi avautuu.
- Valitse uusi paperin koko kohdasta **Sheet Format/Size** ja uusi piirustuspohja kohdasta **Standard sheet size**. Varmista että kohta **Display sheet format** on valittu
- Klikkaa **OK**.

### <span id="page-36-1"></span>**Piirustuksen tulostaminen**

- Valitse valikosta **File**, **Print**. **Print** –dialogi avautuu.
- Valitse **All** kohtaan **Print Range** (tulostetaan kaikki sivut)
- Aloita tulostus klikkaamalla **OK**.
- Tallenna lopuksi piirustus klikkaamalla **Save** –painiketta.

![](_page_36_Figure_30.jpeg)

![](_page_36_Picture_284.jpeg)

![](_page_36_Picture_32.jpeg)

![](_page_37_Picture_1.jpeg)

#### SOLIDWORKS-pikaopas - päivitetty 13.6.2016 38/53 apartiste tehti parastetti sellest päivitetty 13.6.2016 38/53

## <span id="page-37-0"></span>**Ohutlevyosan mallintaminen**

Seuraavassa harjoituksessa mallinnat oheisen kuvan mukaisen ohutlevykappaleen. Harjoituksessa käsitellään seuraavia aiheita:

- Ohutlevyosan peruspiirre, *Base Flange*
- *Miter Flange* –piirre
- Osan peilaaminen
- Kielekkeen *(Tab)* mallintaminen
- Yksittäisten taitosten ja koko ohutlevyosan levittäminen
- Leikkaus taitoksen yli
- Ohutlevypiirustuksen luominen

![](_page_37_Picture_13.jpeg)

### <span id="page-37-1"></span>**Peruspiirteen luominen: Base Flange**

Tavallisesti ohutlevyosat suunnitellaan ja mitoitetaan taitetussa tilassa, jotta malli saadaan käyttäytymään suunnitteluaikomuksen mukaisesti.

Kun aikomuksenasi on luoda ohutlevyosa, aloita sketsaamalla avoin tai suljettu profiili ja tee peruspiirre *Base Flange* – piirteellä. Tällöin osaa ei tarvitse erikseen muokata ohutlevyosaksi.

#### SOLIDWORKS-pikaopas - päivitetty 13.6.2016 39/53 apartiste tehti kuningas asutat konstantine se se se se se se

CADWORKS

- Aloita uuden osan mallintaminen ja avaa uusi sketsi **Front** –tasolle:
- Piirrä oheisen kuvan mukainen profiili. Laita **Equal** relaatio pystysuorille viivoille, jotta ne pysyvät saman mittaisina. Laita origon ja vaakasuoran viivan välille **Midpoint** –relaatio, jotta profiili pysyy symmetrisenä keskitason suhteen.
- *Vinkki:* Kun valitset sketsin kaksi elementtiä Ctrl pohjassa avautuu valikko, josta saat valittua relaation, joka on sillä hetkellä mahdollinen.

![](_page_38_Picture_238.jpeg)

![](_page_38_Figure_5.jpeg)

- Klikkaa **Sheet Metal** –työkalupalkki auki Command Managerista ja valitse **Base-Flange/Tab** .
- **Base Flange –**PropertyManager avautuu.
- Valitse pursotussuunnan **Direction 1** alta kohtaan **End Condition** pursotuksen tyypiksi **Blind** ja laita pursotussyvyydeksi *75 mm*.
- Tässä vaiheessa määritellään syntyvän ohutlevyosan parametrit. Laita kohtaan **Sheet Metal Parameters:**
	- Ohutlevyn paksuus <sup>(1</sup>1 3 mm
	- Taivutussäteeksi kohtaan **Bend Radius** *1 mm*
- Klikkaa
	- Sketsi pursottuu ja nurkkiin tulee automaattisesti taitokset.

![](_page_38_Figure_14.jpeg)

### <span id="page-38-0"></span>**Ohutlevypiirteiden tarkastelua:**

**Base Flange** –piirre loi piirrepuuhun kolme uutta piirrettä. Piirteet ovat:

- **Sheet-Metal1:** Sheet-Metal –piirre sisältää ohutlevyosan perusparametrit, kuten taivutussäteen ja materiaalin paksuuden. Voit muuttaa ominaisuuksia klikkaamalla piirrettä vasemmalla painikkeella ja valitsemalla **Edit Feature** .
- **Base-Flange:** Ohutlevyosan ensimmäinen piirre on aina Base-Flange. Base flange vastaa normaalin osan ensimmäistä pursotuspiirrettä.
- **Flat-Pattern1:** Ohutlevyosan viimeinen piirre on aina *Flat-Pattern*. Nimensä mukaisesti se levittää ohutlevyosan taitokset.
	- **Huomioi:** Kun Flat-Pattern –piirre on suppressoitu (harmaa), kaikki osaan lisättävät piirteet sijoittuvat piirrepuuhun Flat-Patternin yläpuolelle. Kun Flat-Pattern on aktivoitu ja osa on levitetyssä tilassa, kaikki

**SOLIDWORKS** 

 $\omega$ Base

![](_page_39_Picture_1.jpeg)

#### SOLIDWORKS-pikaopas - päivitetty 13.6.2016 1990 australia kuningas asutat konstantine valta kuningas asutat ku

osaan lisättävät piirteet sijoittuvat Flat-Patternin alapuolelle, eivätkä siten näy kun osa on taitetussa tilassa.

 $\circledast$  Flatten  $\,$  napilla Sheet Metal työkalupalkissa voidaan laittaa malli joko levitettyyn tai taivutettuun tilaan

### <span id="page-39-0"></span>**Laipan lisääminen Miter Flange –piirteellä**

Voit kätevästi lisätä laipan useaan reunaan samanaikaisesti **Miter Flange** –piirteellä. Osan nurkkiin tulee automaattisesti "jiirit".

- Klikkaa **Miter Flange** -painiketta.
- **Miter Flange** –PropertyManager avautuu, kun valitset kuvan mukaisesti osan sisempi pystysuora särmä läheltä osan nurkkaa. SOLIDWORKS siirtyy sketsaus tilaan. Kun valittuna on särmä, sketsi avautuu automaattisesti uudelle aputasolle, joka on kohtisuorassa valittua särmää vastaan. Uuden aputason origo asettuu valitun särmän lähimpään päätepisteeseen.

![](_page_39_Picture_9.jpeg)

![](_page_39_Picture_10.jpeg)

• Sketsaa kuvan mukaisesti vaakasuora viiva, aloita mallin nurkasta ja vedä jonkin matkaa vaakasuoraan kohti kappaleen keskustaa. Mitoita viivan pituudeksi *8 mm*.

• Klikkaa särmän lähellä olevaa työkalua: Kaikki viisi tangentiaalista särmää tulevat valituiksi. Samalla laipan esikatselu tulee näkyviin.

- Klikkaa  $\mathscr V$
- Osaan syntyy laippa valittuihin reunoihin. Pane merkille nurkkiin automaattisesti syntyvät jiirit ja helpotukset.
- Talleta osa lopuksi.

![](_page_39_Picture_16.jpeg)

![](_page_40_Picture_1.jpeg)

#### SOLIDWORKS-pikaopas - päivitetty 13.6.2016 1999 – 1999 – 1999 – 1999 – 1999 – 1999 – 1999 – 1999 – 1999 – 1999 – 1

### <span id="page-40-0"></span>**Ohutlevyosan peilaaminen**

Ohutlevyosan voi peilata kokonaisuudessaan, tällöin myös taitokset peilautuvat ja kappale leviää oikein.

- Valitse **Insert, Pattern/Mirror, Mirror**.
	- **Mirror** –PropertyManager avautuu.
- Valitse peilaavaksi pinnaksi kappaleen takapinta.
- Avaa **Bodies to Mirror** ja valitse sinne koko ohutlevykappale klikkaamalla sitä grafiikkaikkunassa
- Klikkaa
- Koko kappale peilautuu.
- Avaa piirrepuusta **Mirror1** –piirre. Huomaa, että piirteen alaisuuteen on tullut kolme uutta taitosta peilatusta Miter Flangesta.

![](_page_40_Figure_12.jpeg)

#### ₲ Þ **Production** ?  $\boldsymbol{\mathsf{x}}$  $\lambda$ **Mirror Face/Plane** Face<1> **Features to Mirror**  $\checkmark$  $\checkmark$ **Faces to Mirror**  $\lambda$ **Bodies to Mirror** B Miter Flange<sup>\*</sup> **Options**  $\lambda$ Merge solids Knit surfaces Propagate visual properties  $\bigcirc$  Full preview Rartial preview

### <span id="page-40-1"></span>**Kielekkeen lisääminen**

- Lisää uusi sketsi kuvan mukaisesti kappaleen pystysuoralle sisäpinnalle.
- Piirrä suorakaide aloittaen kappaleen särmästä. Mitoita suorakaide *50 mm* korkeaksi ja *100 mm* leveäksi.
- Lisää sketsiin kuvan mukainen apuviiva: aloita piirtämäsi suorakaiteen keskipisteestä ja vedä viiva sketsin origoon. Laita sen jälkeen apuviivalle **Vertical** –relaatio. Seurauksena apuviiva pakottaa suorakaiteen symmetriseksi kappaleen keskitason suhteen.
	- Vinkki: Hiiren kursori muuttuu kun kohdistat sen viivan keskipisteeseen:
	- V • Klikkaa **Base Flange/Tab** .
- 

• Nyt osassa on sketsin mukainen kieleke. Pursotussyvyyttä ei tarvitse erikseen määritellä, koska SOLIDWORKS automaattisesti linkittää pursotussyvyyden **SheetMetal** – piirteessä määriteltyyn ainevahvuuteen.

![](_page_40_Picture_22.jpeg)

**SOLIDWORKS SGODESIGA** 

#### SOLIDWORKS-pikaopas - päivitetty 13.6.2016 42/53

## <span id="page-41-0"></span>**Kielekkeen taivuttaminen**

Kielekkeen lisäämisen jälkeen se pitää vielä taivuttaa:

- Valitse sama pystysuora pinta kuin edellisellä kerralla ja avaa uusi sketsi.
- Piirrä vaakasuora viiva, pituudella ei ole merkitystä. Mitoita viiva kuvan mukaisesti päähän kielekkeen yläreunasta.
- Klikkaa Sketched Bend Sheet Metal työkalupalkista.
	- **Sketched Bend** –PropertyManager avautuu.
- Tee seuraavat valinnat **Bend Parameters** –kohtaan:
	- Valitse **Fixed Face** –kohtaan sama pystysuora pinta sketsatun vaakaviivan alta.
		- Ч ▪ Valitse **Bend position** –kohtaan **Bend Outside**
		- Varmista, että taivutuskulmana on **90** ja **Use default radius** on valittuna
		- Klikkaa  $\blacktriangledown$ ia talleta osa.

## <span id="page-41-1"></span>**Yksittäisen taitoksen levittäminen**

Joskus on hyödyllistä levittää yksittäisiä taitoksia ennen uuden piirteen luomista. Tässä tapauksessa on tarkoitus tehdä leikkauspiirre, joka kulkee taitoksen yli.

- Klikkaa **Unfold** Sheet Metal –työkalupalkista.
- **Unfold** –PropertyManager avautuu.
- Valitse **Fixed Face** –kohtaan kuvaan merkitty vaakasuora pinta ja **Bends to Unfold** –kohtaan kuvaan merkitty taitos.
	- Huomaa, että kun **Bends to Unfold** –laatikko on aktiivisena, voit valita ainoastaan taitoksia.
- Klikkaa $\mathbb{\mathscr{C}}$  .
	- Valittu taitos levittyy.

![](_page_41_Figure_22.jpeg)

![](_page_41_Picture_23.jpeg)

 $\mathcal{S}^{\circ}$ 

![](_page_41_Picture_220.jpeg)

**SOLIDWORKS SGODESIGA** 

#### SOLIDWORKS-pikaopas - päivitetty 13.6.2016 43/53

## <span id="page-42-0"></span>**Leikkaaminen taitoksen yli**

Seuraavaksi tee leikkaus taitoksen yli:

• Avaa sketsi levyn vaakasuoralle pinnalle. Sketsaa ja mitoita suorakaide oheisen kuvan mukaisesti. Piirrä apuviiva origosta suorakaiteen vaakaviivan keskipisteeseen ja laita apuviivalle **Vertical**-relaatio. Seurauksena suorakaiteesta tulee symmetrinen kappaleen keskitason suhteen.

![](_page_42_Figure_6.jpeg)

- Klikkaa **Extruded Cut** .Valitse leikkauksen tyypiksi **Through All** ja klikkaa ok.
	- Leikkaus kulkee taitoksen läpi.
- Nyt kun laippa on leikattu, se pitää taittaa takaisin alkuperäiseen asentoonsa:
- Klikkaa **Fold** Sheet Metal –työkalupalkista.
	- **Fold** –PropertyManager avautuu.
- Valitse kappaleen vaakasuora pinta **Fixed Face** –kohtaan.
- Klikkaa **Collect All Bends**. Kaikki levitetyt taitokset kerääntyvät **Bends to fold** –laatikkoon.
- $K$ likkaa  $\mathscr{C}$  .
- Nyt osa on jälleen taivutetussa tilassa, ja äsken tehty leikkaus kulkee taitoksen yli.

### <span id="page-42-1"></span>**Koko osan levittäminen**

Voit levittää koko osan yhdellä kertaa:

- Klikkaa **Flatten** ohutlevytyökalupalkista.
- Osa levittyy, ja sen kaikki taivutusviivat tulevat näkyviin.
- Saat osan taittumaan takaisin alkuperäiseen tilaansa klikkaamalla uudelleen **Flatten** -painiketta.
- Talleta osa ennen seuraavaan kohtaan siirtymistä.

![](_page_42_Figure_22.jpeg)

![](_page_42_Figure_23.jpeg)

![](_page_42_Picture_24.jpeg)

## <span id="page-43-0"></span>**Piirustuksen tekeminen ohutlevyosasta**

Seuraavaksi teet piirustuksen mallintamastasi ohutlevyosasta. Ensin teet projektion taitetusta osasta, jonka jälkeen lisäät piirustukseen levityskuvannon.

- Aloita piirustuksen luominen valikoimalla **New** -> **Make Drawing from part/assembly Standard** työkalupalkista.
- Piirustuspohja avautuu suoraan **Model View** –tilaan, jossa voit luoda projektioita valitusta osasta tai kokoonpanosta.
- Valitse **Orientation**-listasta \***Isometric**.
- Raahaa Isometric –view piirustusarkille ja vapauta se haluamaasi kohtaan

![](_page_43_Picture_10.jpeg)

Lisää seuraavaksi piirustukseen levityskuvanto:

- Klikkaa **View Palette -**työkalua.
- Valitse **Orientation-**listalta **Flat Pattern.**
- Sijoita uusi projektio piirustusarkille.
- Nyt voit tallentaa piirustuksen.

![](_page_44_Picture_0.jpeg)

# $\mathcal{B}$  solid WORKS

#### SOLIDWORKS-pikaopas - päivitetty 13.6.2016 45/53

![](_page_44_Figure_4.jpeg)

## <span id="page-45-0"></span>**Hyödyllisiä vinkkejä**

### <span id="page-45-1"></span>**Grafiikkaikkunasta valitseminen**

Useimmat toiminnot edellyttävät valintojen tekoa. Esimerkiksi kun teet pyöristyksen sinun pitää valita mallista särmä tai pinta mihin haluat pyöristyksen.Valintatyökalu on aktiivisena aina kun mikään muu työkalu ei ole käytössä. Valintatyökalun saa aktiiviseksi käyttämällä jotain seuraavista menetelmistä:

- Paina **Esc**
- Paina hiiren oikealla painikkeella ruudun tyhjää kohtaa ja valitse **Select**

Huomioi että kohteet vaihtavat väriä kun liikutan kursoria niiden yli. Tämä helpottaa kohteen valitsemista.

### <span id="page-45-2"></span>**Mitta-arvon syöttäminen**

Jos haluat syöttää mitan oikean arvon aina mitan luomisen yhteydessä, voit kytkeä päälle **Input Dimension Value** – toiminnon. Aina kun lisäät uuden mitan, **Modify-**dialogi ilmestyy välittömästi ja voit syöttää haluamasi mitan. Toiminnon voit kutkeä päälle seuraavasti:

- Valitse alasvetovalikosta **Tools, Options**.
- Valitse **System Options** kieleke, **System** -kohdasta **General**
- Rastita **Input dimension value** -kohta
- Valitse **OK**

Mikäli haluat sketsiä tehdessä, että mitoitus tapahtuu automaattisesti:

- Valitse alasvetovalikosta **Tools, Options**.
- Valitse **System Options** kieleke, **Sketch**
- Rasti kohtaan **Enable on screen numeric input on entity creation**

### <span id="page-45-3"></span>**Katselusuunnan muuttaminen**

Voit käyttää **View Orientation** –valikon painikkeita katselukulman muuttamiseen:

- **fil** Edestä  $\bigwedge$  Orientation  $\overline{\textbf{B}}_{\texttt{Takaa}}$  $\not\subset \not\in \mathcal{C}$ 用 **E**Vasemmalta 囥 **<sup>1</sup>Oikealta** 角角角角 囥 J • Päältä Saved Views 田 <sub>Alta</sub> 8 2 A 2 ҝ • Isometrinen
	- Valitun pinnan tai tason normaali

Osassa olevat kolme valmista tasoa vastaavat katselukulmia seuraavasti:

![](_page_46_Picture_1.jpeg)

#### SOLIDWORKS-pikaopas - päivitetty 13.6.2016 47/53

- **Front** edestä tai takaa
- **Top** ylhäältä tai alhaalta
- **Right** oikealta tai vasemmalta

### <span id="page-46-0"></span>**Kuvan käsittely ja kuvakulmien vaihto**

Voit suurentaa ja pienentää mallia grafiikkaikkunassa zoomaustyökaluilla, jotka löytyvät **Heads-up –**valikosta. Klikkaa jonkin ikonin päällä hiiren oikea ja voit valita toimintoja lisää

- Kun klikkaat **Zoom to Fit** -työkalua näkymä zoomautuu siten, että kappale näkyy ikkunassa kokonaisena. Tämä toiminnon saat myös F –näppäimellä.
- Kun klikkaat **Zoom to Area** -työkalua voit piirtää hiirellä ruutuun suorakaiteen. Suorakaiteen sisäpuolinen alue zoomautuu ikkunaan mahdollisimman suureksi.
- Kun klikkaat **Zoom In/Out** -työkalua voit zoomata vapaasti liikuttamalla hiirtä vasen painike pohjassa. Ylöspäin liikuttaessa zoomautuu kuva lähemmäksi ja alaspäin liikuttaessa kauemmaksi.
- Kun valitset kappaleesta jonkin kulman, särmän tai piirteen ja klikkaat **Zoom to Selection** -työkalua, valitsemasi kohde zoomautuu ikkunaan mahdollisimman suurena.

![](_page_47_Picture_1.jpeg)

SOLIDWORKS-pikaopas - päivitetty 13.6.2016 1990 aastas konstantineeri kuni konstantineeri kuni 148/53 aastas k

Seuraavassa muutama muu tapa zoomata:

- Valitse zoomaustapa alasvetovalikosta **View, Modify**
- Paina **z** ja voit zoomata kauemmaksi tai paina Shift+ **z** ja voit zoomata lähemmäksi.
- Jos sinulla on kolminäppäiminen/rulla hiiri, voit zoomata painamalla vaihtonäppäintä ja hiiren keskimmäistä näppäintä ja liikuttamalla samalla hiirtä.
- Mikäli käytössäsi on ns. rullahiiri, voit zoomata rullaa pyörittämällä. Tällöin zoomaus kohdistuu aina siihen pisteeseen, jossa hiiren kohdistin on grafiikkaikkunassa. Suunnan voi vaihtaa **System Options – View – Reverse mouse wheel zoom direction**
- **G** näppäimellä saat suurennuslasin käyttöön. Sen "sisälläkin" voit zoomata.

### <span id="page-47-0"></span>**Grafiikkatilan muuttaminen**

**Heads-up -**valikon **Display style -**ikoneista voit valita, miten kappale näkyy grafiikkaikkunassa. Näkymistapaa voit muuttaa myös alasvetovalikosta **View, Display**. Vaihtoehdot ovat:

- Rautalankamalli **<sup><sup>1</sup>**</sup> Harmaat piiloviivat **D** Piiloviivat poistettu • Värillinen varjostettu
	- Värillinen varjostus poissa

• RealView – näyttää materiaalit realistisina

![](_page_47_Figure_15.jpeg)

Kappaleiden ja kokoonpanojen oletustila on värivarjostettu viivoilla **(Shaded With Edges)**.

![](_page_48_Picture_2.jpeg)

## <span id="page-48-0"></span>**Osan pyörittäminen ja siirtäminen**

Jotta voisit helpommin esimerkiksi valita pintoja reunoja, voit pyörittää ja liikuttaa kappaletta grafiikkaikkunassa.

Kappaletta voit pyörittää seuraavilla tavoilla:

- Jos haluat pyörittää kappaletta askel kerrallaan, käytä nuolinäppäimiä. Astetta saat muokattua **System Options – View – View rotation**
- Halutessasi voit pyörittää kappaletta 90° askelein pitämällä vaihtonäppäin (Shift) pohjassa ja käyttämällä nuolinäppäimiä.
- Pyörittääksesi kappaletta mielivaltaiseen kulmaan, klikkaa **Rotate View** –työkalua **Heads-up -**valikosta, tai valitse valikosta **View, Modify, Rotate,** ja vedä hiirellä grafiikkaikkunassa.
- Jos haluat pyörittää kappaletta myötä- tai vastapäivään grafiikkaikkunan keskipisteen ympäri, käytä nuolinäppäimiä Alt –näppäin pohjassa.
- Voit pyörittää kappaletta myös haluamasi reunaviivan tai nurkkapisteen ympäri. Klikkaa **Rotate View**  työkalua, valitse haluamasi reuna tai nurkka ja vedä hiirellä.
- Voit liikuttaa (panoroida) kappaletta seuraavilla tavoilla:
- Valitse valikosta **View, Modify, Pan,** vedä sitten kappaletta hiirellä sen liikuttamiseksi.
- Pidä pohjassa Ctrl –näppäintä ja käytä nuolinäppäimiä kappaleen liikuttamiseksi
- Panorointi onnistuu myös kun painat Ctrl ja pidät rullahiiren keskinapin pohjassa sekä liikutat hiirtä

#### <span id="page-48-1"></span>**Nimetyn katselusuunnan luominen**

Voit käyttää **Orientation** –dialogia seuraaviin tarkoituksiin:

- Voit luoda omia, nimettyjä näkymiä / katselusuuntia
- Voit vaihtaa näkymän mihin tahansa standardisuunnista
- Voit muuttaa standardisuuntien asentoa
- Voit palauttaa standardisuunnat alkuperäiseen asentoonsa

Orientation-dialogin saa näkyviin seuraavilla tavoilla:

- Valitse **View, Modify, Orientation**
- Paina Välilyöntinäppäintä

Voit lisätä Orientation –dialogiin omia, nimettyjä katselusuuntia seuraavasti:

- Tuo **Orientation** -dialogi näkyviin jollain edellämainituista menetelmistä
- **Orientation** –dialogissa klikkaa **New View** -työkalua
- Kirjoita avautuvaan **New View** –dialogiin katselusuunnan nimi.
- Klikkaa **OK**.
- Kirjoittamasi uusi nimi ilmaantuu **Orientation** –dialogiin, ja voit valita sen koska haluat. Katselusuunnan vaihtamiseksi tuplaklikkaa haluamasi suunnan nimeä.

![](_page_48_Picture_32.jpeg)

![](_page_49_Picture_1.jpeg)

#### SOLIDWORKS-pikaopas - päivitetty 13.6.2016 SOLIDWORKS-pikaopas - päivitetty 13.6.2016 SOLIDWORKS-pikaopas - pä

Voit poistaa luomasi katselusuunnan valikoimalla Orientaation-dialogissa halutun suunnan ja painamalla **Delete** näppäintä.

### <span id="page-49-0"></span>**Useat samanaikaiset ikkunat**

Nyt kun olet luonut ensimmäisen mallisi, voit jakaa grafiikkaikkunan näyttämään kappaleesta usean samanaikaisen näkymän.

Kun valitset yhdestä ikkunasta jonkin piirteen, se tulee valituksi myös kaikissa muissakin ikkunoissa.

- Saat jaettua ikkunan neljään osaan valitsemalla **Window** -> **Viewport** -> **Four View**
- Muuta ikkunoiden koot haluamiksesi jakajista vetämällä. Hiiren kohdistin vaihtuu kun se on jakajan päällä: ╺┥┝╸
- Klikkaa yhtä paneeleista ja muuta kuvakulmaa, zoomausta tai muita näytön asetuksia.
- Toista sama muille paneeleille.
- Kun haluat palata yhteen grafiikkaikkunaan, vedä molemmat jakajat takaisin ruudun laidalle tai **Window** -> **Viewport** -> **Single View**.

Voit muuttaa samalla tavalla myös piirrepuun kokoa. Aseta kohdistin pystysuuntaisen jakajan kohdalle ja muuta kokoa haluamaksesi.

![](_page_49_Figure_13.jpeg)

### <span id="page-49-1"></span>**Valintasuodattimien käyttäminen**

Valintasuodattimien avulla voit helpottaa kohteiden valitsemista grafiikkaikkunasta. Voit näyttää ja piilottaa valintasuodattimien työkalupalkin painamalla **F5**. Valintasuodattimien työkalupalkin kolme ensimmäistä työkalua toimivat seuraavasti:

- Kytkee suodattimen päälle tai pois päältä
- Kytkee pois kaikki valitut suodattimet

## ADWORK-

![](_page_50_Picture_1.jpeg)

#### SOLIDWORKS-pikaopas - päivitetty 13.6.2016 SOLIDWORKS-pikaopas - päivitetty 13.6.2016 SOLIDWORKS-pikaopas - pä

![](_page_50_Picture_4.jpeg)

Loput palkin ikoneista ovat varsinaisia suodattimia. Kytke päälle suodatin, joka vastaa sen kohteen tyyppiä, jonka haluat valita. Suodatin estää muun tyyppisiä kohteita tulemasta valituiksi.

*Vinkki*: Kun valintasuodatin on päällä, hiiren kohdistin muuttuu:

Kun olet käyttänyt suodattimia, kytke ne kaikki pois klikkaamalla **Clear All Filters** –työkalua, jotta suodattimet eivät häiritse, kun teet myöhemmin valintoja.

### <span id="page-50-0"></span>**Osien käsittely kokoonpanossa**

Kun liität osan kokoonpanoon, osasta tulee kokoonpanon komponentti. Voit pyörittää ja liikuttaa kutakin komponenttia erikseen käyttäen **Assembly** –työkalupalkin työkaluja.

Ensimmäinen kokoonpanoon tuotu osa on aina oletuksena kiinnitetty **(fixed)** paikalleen. Kiinnitetyllä osalla on piirrepuussa nimensä edessä merkintä **(f)**. Kiinnitettyä osaa ei voi pyörittää eikä liikuttaa, ennenkuin se on vapautettu **(float)**.

- Voit vapauttaa kiinnitetyn komponentin klikkaamalla sitä tai sen nimeä piirrepuusta hiiren oikealla painikkeella ja valitsemalla pikavalikosta **Float**. Vapautetun kappaleen nimen edessä piirrepuussa on merkintä **(-)**, mikä kertoo että kappaleen paikka on alimääritelty.
- Voit pyörittää ja liikuttaa komponenttia kokoonpanossa käyttämällä seuraavia **Assembly** –työkalupalkin työkaluja:

![](_page_50_Picture_13.jpeg)

▪ Klikkaa **Move Component** –työkalua, klikkaa sen jälkeen kappaleen nimeä piirrepuussa tai kappaletta grafiikkaikkunassa ja voit liikuttaa kappaletta hiirellä vetämällä.

![](_page_50_Figure_15.jpeg)

- Klikkaa **Rotate Component** –työkalua (**Move Component** –työkalun alla), klikkaa sen jälkeen kappaleen nimeä piirrepuussa tai kappaletta grafiikkaikkunassa ja voit puörittää kappaletta hiirellä vetämällä.
- Sekä **Move Component** että **Rotate Component** –työkalut pysyvät aktiivisina, joten voit liikuttaa myös muita kokoonpanon komponentteja.
- Voit halutessasi pyörittää kappaletta nurkan tai särmän ympäri: Valittuasi **Rotate Component** –työkalun valitse **Rotate Component PropertyManagerista Rotate** kohdasta **About entity** ja valitse haluttu särmä. Tämän jälkeen voi pyörittää kappaletta särmän ympäri liikuttamalla hiirtä vasen näppäin pohjassa.
- Voit poistua pyöritys- tai liikutustilasta seuraavilla tavoilla:
	- Klikkaamalla työkalua uudelleen
	- Klikkaamalla jotain toista työkalua
	- Valitse Select pikavalikosta hiiren oikean painikkeen takaa
	- Paina **Esc**
- Voit muuttaa koko kokoonpanon asentoa myös **View Orientation** työkaluilla.

![](_page_51_Picture_2.jpeg)

## <span id="page-51-0"></span>**Mitoitusvinkkejä**

- Jos haluat poistaa mitan piirustuksesta, valitse mitta ja paina **Delete** –näppäintä.
- Voit piilottaa mittoja näkyvistä valitsemalla valikosta **View, Hide/Show Annotations** ja valitsemalla tämän jälkeen mitat, jotka haluat piilottaa. Voit piilottaa tai palauttaa näkyviin mittoja kohdistimella. Pääset pois tästä työkalusta valitsemalla hiiren oikea ja **Select**
- Jos haluat siirtää mitan projektiosta toiseen, valitse ensin siirrettävä mitta, pidä **Shift** –näppäin pohjassa ja vedä mitta haluamaasi kohteeseen. (Älä kuitenkaan vedä mitan vihreistä kahvoista.)
- Jos haluat kopioida mitan toiseen projektioon, valitse mitta, pidä **Ctrl** –näppäin pohjassa ja vedä mitta haluamaasi kohteeseen. (Älä vedä mitan kahvoista.)
- Voit keskittää mitan mitta-apuviivojen keskelle: valitse mitta, valitse valikosta hiiren oikean painikkeen takaa **Display Options, Center Dimension.**
- Pyöreiden piirteiden mitoissa voit valita näistä vaihtoehdoista:

![](_page_51_Figure_11.jpeg)

- Jos mitoitat ympyrää, mitasta tulee oletuksena halkaisijamitta. Jos mitoitat ympyränkaarta, mitasta tulee sädemitta. Voit vaihtaa sädemitan halkaisijamitaksi ja päinvastoin: klikkaa mittaa hiiren oikealla painikkeella, valitse valikosta **Display Options, Display As Diameter**.
- Voit vaihtaa halkaisijamitan suoraksi mitaksi: klikkaa mittaa hiiren oikealla painikkeella, valitse valikosta **Display Options, Display As Linear**.
- Jos mitta ei ole haluamassasi kulmassa, valitse mitta ja vedä mittaa-arvon alla olevasta vihreästä kahvasta. Kulma muuttuu 15 º välein.
- Voit muuttaa viiteviivojen, tekstien ja nuolenpäiden asetuksia: klikkaa mittaa hiiren vasemmalla painikkeella. Valitse haluamasi asetus tai muokkaa mittaa **Dimension PropertyManagerissa**
- Voit liittää piirustukseen referenssimittoja seuraavalla tavalla:
	- Valitse valikosta **Tools, Dimensions**, valitse mitan tyyppi ja lisää mitta haluamaasi kohteeseen.

tai

![](_page_51_Picture_19.jpeg)

▪ Klikkaa **Smart Dimension** –työkalua ja lisää mitta. Klikkaamalla pikku kolmiosta saat valittua myös muut mitoitustyökalut.

![](_page_52_Picture_1.jpeg)

#### SOLIDWORKS-pikaopas - päivitetty 13.6.2016 SOLIDWORKS-pikaopas - päivitetty 13.6.2016 SOLIDWORKS-pikaopas - S

- Huom: Referenssimittojen arvoihin tulee oletuksena sulkeet. Voit poistaa automaattiset sulkeet poistamalla kohdan **Add Parenthesis by Default** mitoitusten asetuksista. Asetukset löytyvät valitsemalla valikosta **Tools, Options, Document Properties** –välilehden alta kohta **Dimensions**.
- Voit lisätä piirustukseen erilaisia merkintöjä:
	- Valitse valikosta **Insert, Annotations** ja valitse minkä tyyppisen merkinnän aiot lisätä

tai

▪ Valitse haluamasi työkalu **Annotation** –työkalupalkista.

![](_page_52_Picture_75.jpeg)